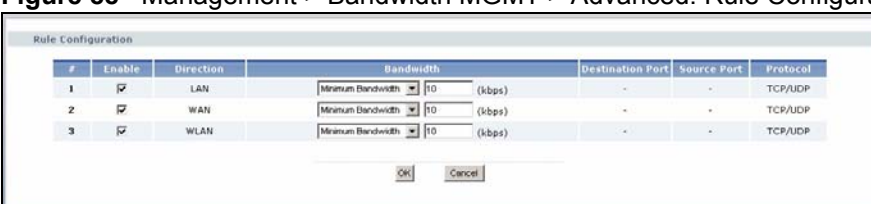

**Figure 88** Management > Bandwidth MGMT > Advanced: Rule Configuration

The following table describes the labels in this screen.

| <b>LABEL</b>            | <b>DESCRIPTION</b>                                                                                                    |
|-------------------------|----------------------------------------------------------------------------------------------------|
| #                       | This is the number of an individual bandwidth management rule.                                                                                                    |
| Enable                  | Select an interface's check box to enable bandwidth management on that<br>interface.                                                                                                    |
| <b>Direction</b>        | These read-only labels represent the physical interfaces. Bandwidth<br>management applies to all traffic flowing out of the router through the interface,<br>regardless of the traffic's source.<br>Traffic redirect or IP alias may cause LAN-to-LAN traffic to pass through the<br>NBG318S and be managed by bandwidth management. |
| <b>Bandwidth</b>        | Select Maximum Bandwidth or Minimum Bandwidth and specify the maximum<br>or minimum bandwidth allowed for the rule in kilobits per second.                                                                                                    |
| <b>Destination Port</b> | This is the port number of the destination. See Table 58 on page 156 for some<br>common services and port numbers.                                                                                                    |
| Source Port             | This is the port number of the source. See Table 58 on page 156 for some<br>common services and port numbers.                                                                                                    |
| Protocol                | This is the protocol (TCP or UDP) used for the service.                                                                                                    |
| OK                      | Click OK to save your customized settings.                                                                                                    |
| Cancel                  | Click <b>Cancel</b> to exit this screen without saving.                                                                                                    |

**Table 62** Management > Bandwidth MGMT > Advanced: Application Rule Configuration

## **15.9.2 Rule Configuration with the User-defined Service**

In addition to the pre-defined services, if you want to edit a bandwidth management rule for other applications and/or subnets, click the **Edit** icon in the **User-defined Service** table of the **Advanced** screen. The following screen displays.

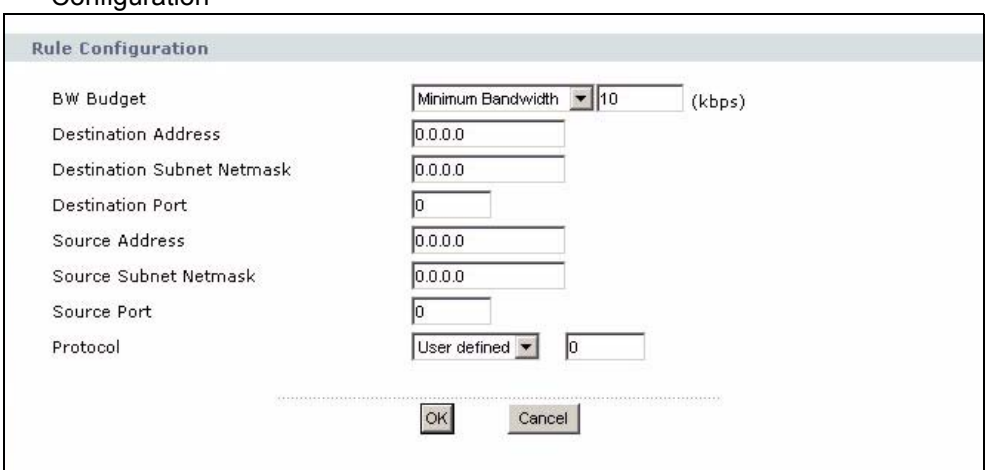

**Figure 89** Management > Bandwidth MGMT > Advanced: User-defined Service Rule Configuration

The following table describes the labels in this screen

**Table 63** Management > Bandwidth MGMT > Advanced: User-defined Service Rule **Configuration** 

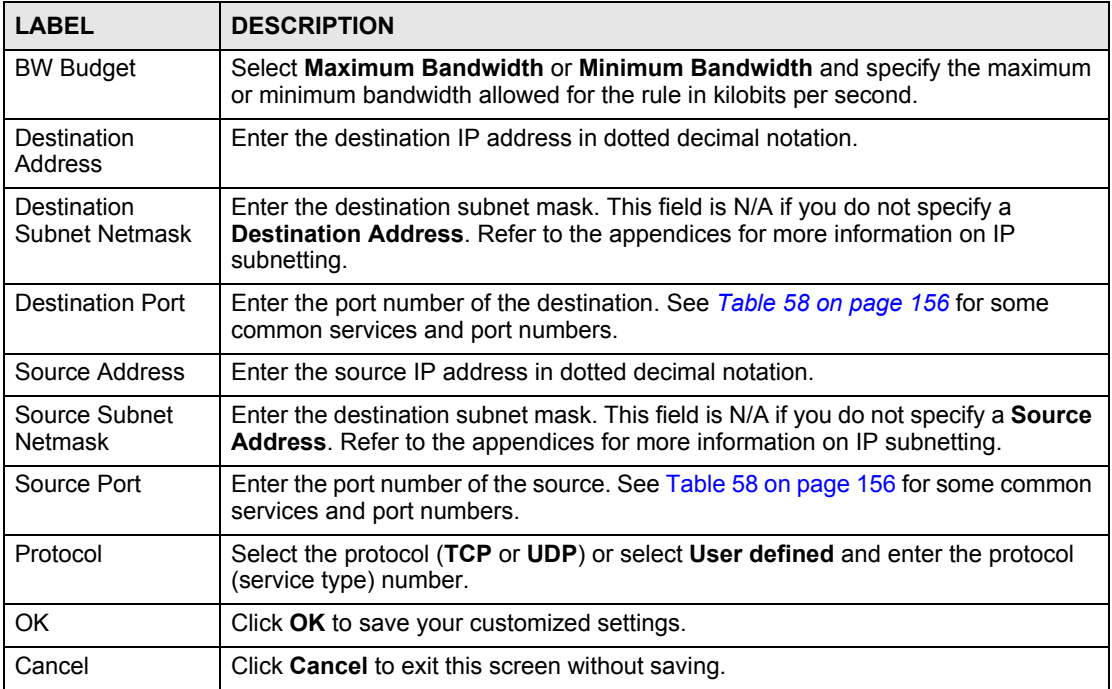

# **15.10 Bandwidth Management Monitor**

Click **Management > Bandwidth MGMT** > **Monitor** to open the bandwidth management **Monitor** screen. View the bandwidth usage of the WAN configured bandwidth rules. This is also shown as bandwidth usage over the bandwidth budget for each rule. The gray section of the bar represents the percentage of unused bandwidth and the blue color represents the percentage of bandwidth in use.

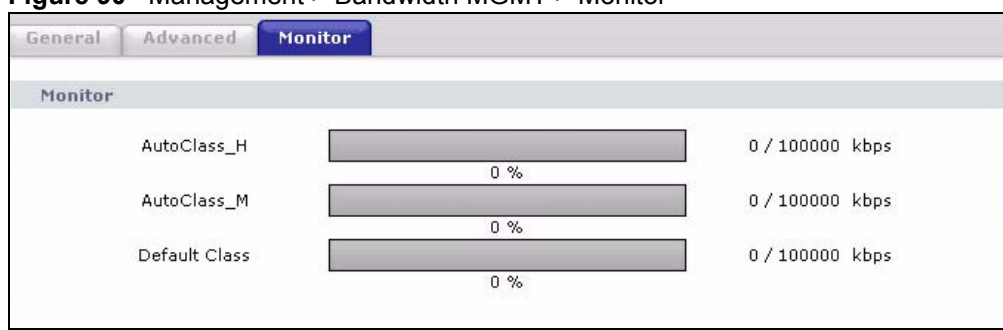

**Figure 90** Management > Bandwidth MGMT > Monitor

**CHAPTER 16** 

# **Remote Management**

This chapter provides information on the Remote Management screens.

## **16.1 Remote Management Overview**

Remote management allows you to determine which services/protocols can access which NBG318S interface (if any) from which computers.

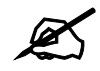

When you configure remote management to allow management from the WAN, you still need to configure a firewall rule to allow access. See the firewall chapters for details on configuring firewall rules.

You may manage your NBG318S from a remote location via:

- Internet (WAN only) ALL (LAN and WAN)
- LAN only Neither (Disable).

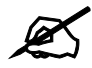

When you choose WAN or LAN & WAN, you still need to configure a firewall rule to allow access.

To disable remote management of a service, select **Disable** in the corresponding **Server Access** field.

You may only have one remote management session running at a time. The NBG318S automatically disconnects a remote management session of lower priority when another remote management session of higher priority starts. The priorities for the different types of remote management sessions are as follows.

- **1** Telnet
- **2** HTTP

#### **16.1.1 Remote Management Limitations**

Remote management over LAN or WAN will not work when:

- **1** You have disabled that service in one of the remote management screens.
- **2** The IP address in the **Secured Client IP Address** field does not match the client IP address. If it does not match, the NBG318S will disconnect the session immediately.
- **3** There is already another remote management session with an equal or higher priority running. You may only have one remote management session running at one time.
- **4** There is a firewall rule that blocks it.

### **16.1.2 Remote Management and NAT**

When NAT is enabled:

- Use the NBG318S's WAN IP address when configuring from the WAN.
- Use the NBG318S's LAN IP address when configuring from the LAN.

#### **16.1.3 System Timeout**

There is a default system management idle timeout of five minutes (three hundred seconds). The NBG318S automatically logs you out if the management session remains idle for longer than this timeout period. The management session does not time out when a statistics screen is polling. You can change the timeout period in the **System** screen

## **16.2 WWW Screen**

To change your NBG318S's World Wide Web settings, click **Management** > **Remote MGMT** to display the **WWW** screen.

**Figure 91** Management > Remote MGMT > WWW

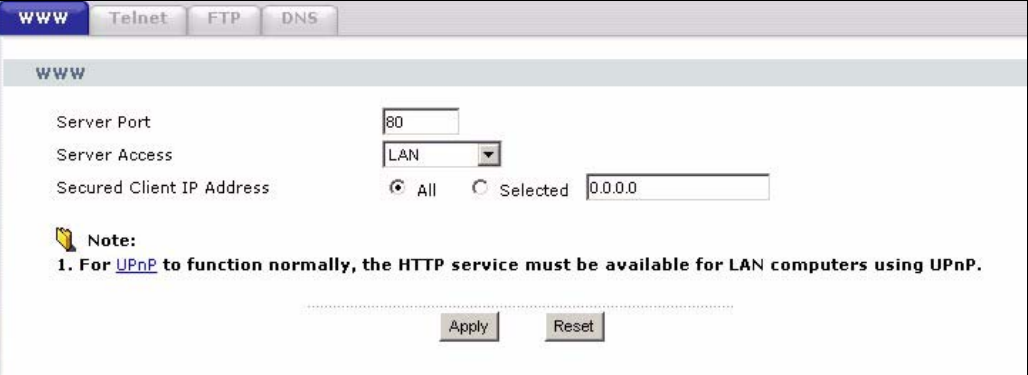

The following table describes the labels in this screen

**Table 64** Management > Remote MGMT > WWW

# **16.3 Telnet**

You can configure your NBG318S for remote Telnet access as shown next. The administrator uses Telnet from a computer on a remote network to access the NBG318S.

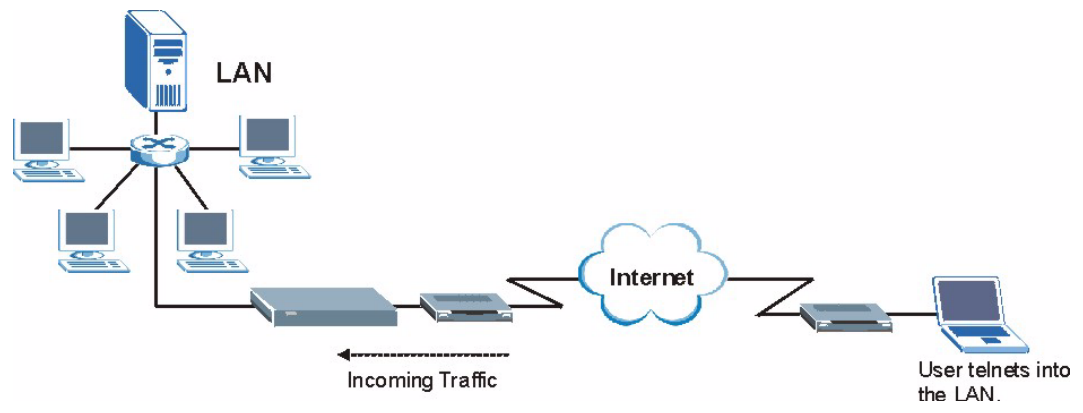

**Figure 92** Telnet Configuration on a TCP/IP Network

## **16.4 Telnet Screen**

To change your NBG318S's Telnet settings, click **Management** > **Remote MGMT** > **Telnet**. The following screen displays.

#### **Figure 93** Management > Remote MGMT > Telnet

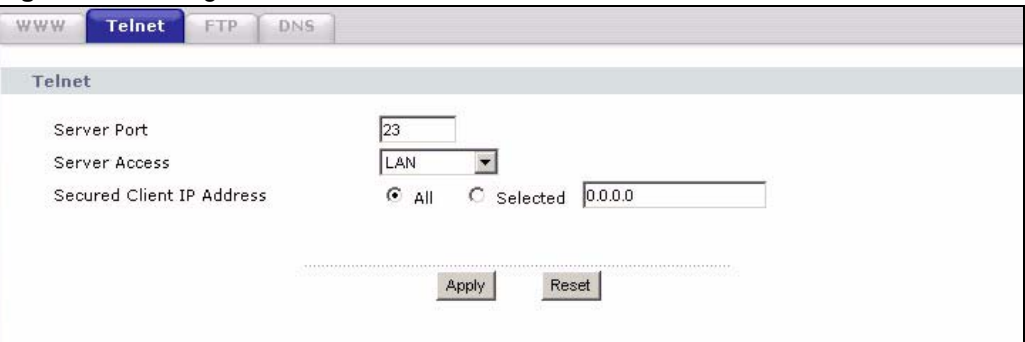

The following table describes the labels in this screen.

**Table 65** Management > Remote MGMT > Telnet

| <b>LABEL</b>                        | <b>DESCRIPTION</b>                                                                                                    |  |
|-------------------------------------|----------------------------------------------------------------------------------------------------|--|
| Server Port                         | You may change the server port number for a service if needed, however you must<br>use the same port number in order to use that service for remote management.                                                                                                    |  |
| Server Access                       | Select the interface(s) through which a computer may access the NBG318S using<br>this service.                                                                                                    |  |
| Secured Client<br><b>IP Address</b> | A secured client is a "trusted" computer that is allowed to communicate with the<br>NBG318S using this service.<br>Select All to allow any computer to access the NBG318S using this service.<br>Choose Selected to just allow the computer with the IP address that you specify to<br>access the NBG318S using this service. |  |
| Apply                               | Click Apply to save your customized settings and exit this screen.                                                                                                    |  |
| Reset                               | Click Reset to begin configuring this screen afresh.                                                                                                    |  |

# **16.5 FTP Screen**

You can upload and download the NBG318S's firmware and configuration files using FTP, please see the chapter on firmware and configuration file maintenance for details. To use this feature, your computer must have an FTP client.

To change your NBG318S's FTP settings, click **Management** > **Remote MGMT** > **FTP**. The screen appears as shown.

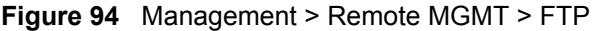

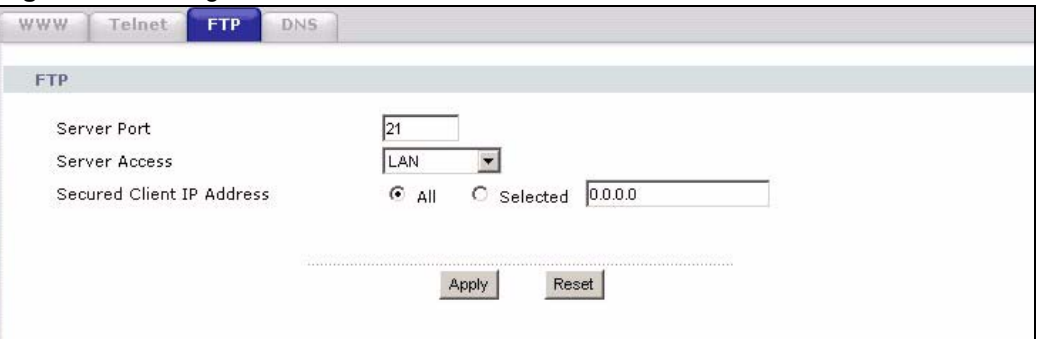

The following table describes the labels in this screen.

**Table 66** Management > Remote MGMT > FTP

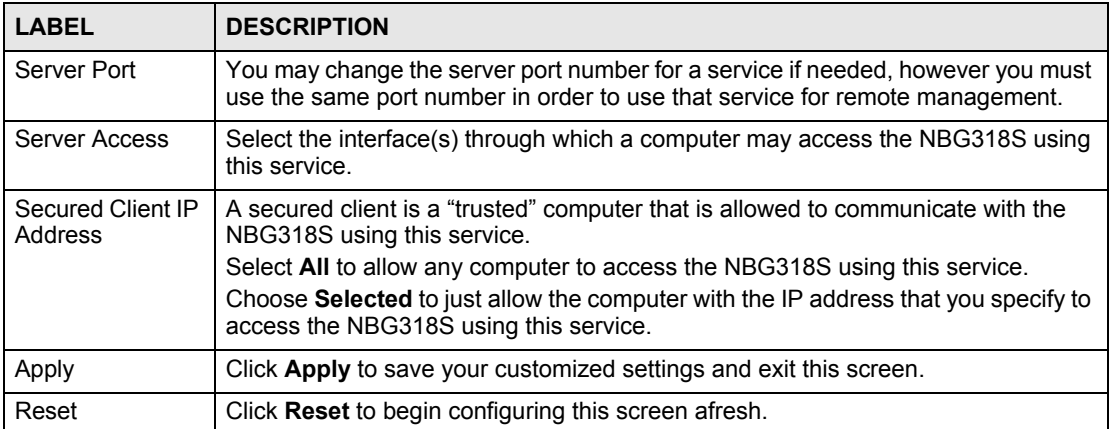

# **16.6 DNS Screen**

Use DNS (Domain Name System) to map a domain name to its corresponding IP address and vice versa. Refer to the chapter on Wizard Setup for background information.

To change your NBG318S's DNS settings, click **Management** > **Remote MGMT** > **DNS**. The screen appears as shown.

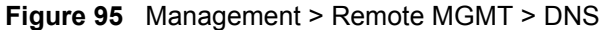

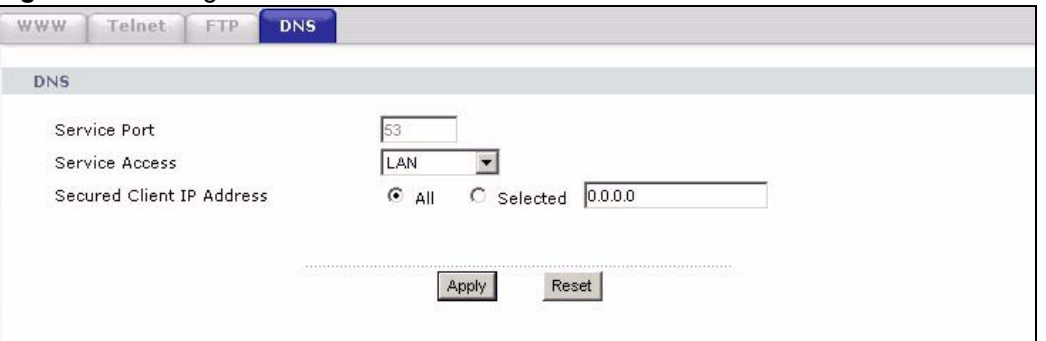

The following table describes the labels in this screen.

#### **Table 67** Management > Remote MGMT > DNS

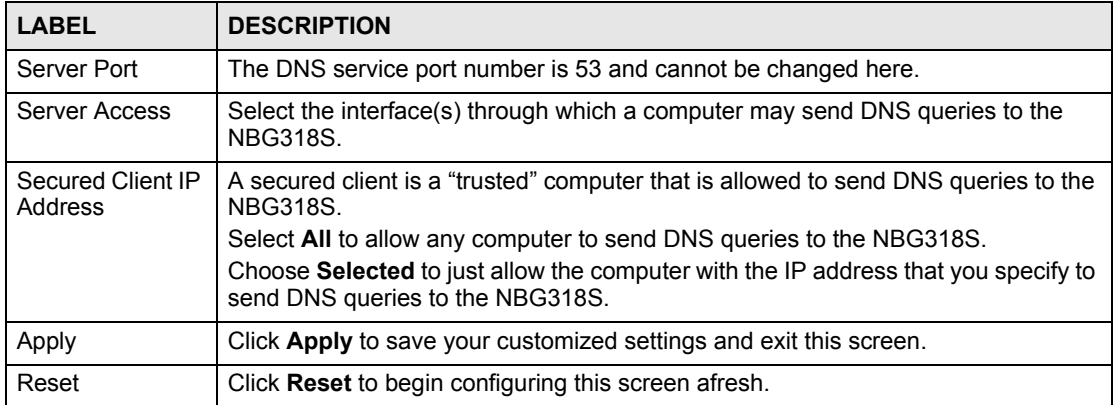

**CHAPTER 17** 

# **Universal Plug-and-Play (UPnP)**

This chapter introduces the UPnP feature in the web configurator.

# **17.1 Introducing Universal Plug and Play**

Universal Plug and Play (UPnP) is a distributed, open networking standard that uses TCP/IP for simple peer-to-peer network connectivity between devices. A UPnP device can dynamically join a network, obtain an IP address, convey its capabilities and learn about other devices on the network. In turn, a device can leave a network smoothly and automatically when it is no longer in use.

See Section 17.3 on page 172 for configuration instructions.

### **17.1.1 How do I know if I'm using UPnP?**

UPnP hardware is identified as an icon in the Network Connections folder (Windows XP). Each UPnP compatible device installed on your network will appear as a separate icon. Selecting the icon of a UPnP device will allow you to access the information and properties of that device.

### **17.1.2 NAT Traversal**

UPnP NAT traversal automates the process of allowing an application to operate through NAT. UPnP network devices can automatically configure network addressing, announce their presence in the network to other UPnP devices and enable exchange of simple product and service descriptions. NAT traversal allows the following:

- Dynamic port mapping
- Learning public IP addresses
- Assigning lease times to mappings

Windows Messenger is an example of an application that supports NAT traversal and UPnP.

See the NAT chapter for more information on NAT.

### **17.1.3 Cautions with UPnP**

The automated nature of NAT traversal applications in establishing their own services and opening firewall ports may present network security issues. Network information and configuration may also be obtained and modified by users in some network environments.

When a UPnP device joins a network, it announces its presence with a multicast message. For security reasons, the NBG318S allows multicast messages on the LAN only.

All UPnP-enabled devices may communicate freely with each other without additional configuration. Disable UPnP if this is not your intention.

# **17.2 UPnP and ZyXEL**

ZyXEL has achieved UPnP certification from the Universal Plug and Play Forum UPnP™ Implementers Corp. (UIC). ZyXEL's UPnP implementation supports Internet Gateway Device (IGD) 1.0.

See the following sections for examples of installing and using UPnP.

## **17.3 UPnP Screen**

Click the **Management > UPnP** to display the UPnP screen.

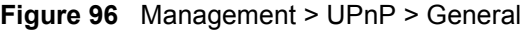

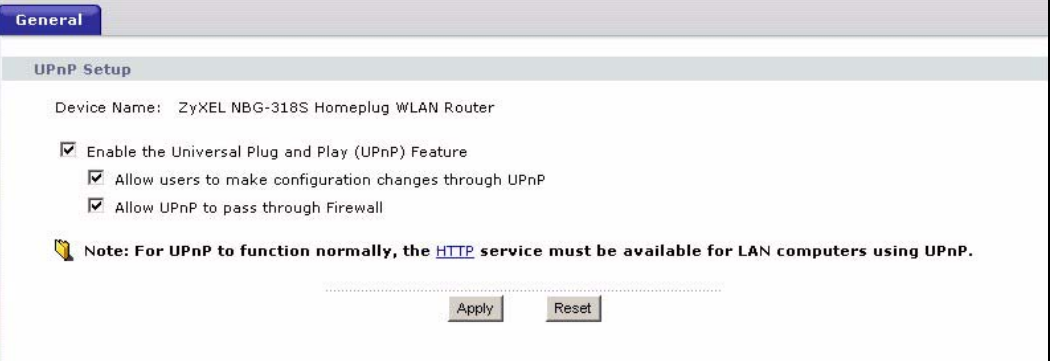

The following table describes the labels in this screen.

**Table 68** Management > UPnP > General

| <b>LABEL</b>                                                 | <b>DESCRIPTION</b>                                                                                                    |
|--------------------------------------------------------------|----------------------------------------------------------------------------------------------------|
| Enable the Universal Plug<br>and Play (UPnP) Feature         | Select this check box to activate UPnP. Be aware that anyone could<br>use a UPnP application to open the web configurator's login screen<br>without entering the NBG318S's IP address (although you must still<br>enter the password to access the web configurator).                                                                                                    |
| Allow users to make<br>configuration changes<br>through UPnP | Select this check box to allow UPnP-enabled applications to<br>automatically configure the NBG318S so that they can communicate<br>through the NBG318S, for example by using NAT traversal, UPnP<br>applications automatically reserve a NAT forwarding port in order to<br>communicate with another UPnP enabled device; this eliminates the<br>need to manually configure port forwarding for the UPnP enabled<br>application. |
| Allow UPnP to pass through<br>Firewall                       | Select this check box to allow traffic from UPnP-enabled applications to<br>bypass the firewall.<br>Clear this check box to have the firewall block all UPnP application<br>packets (for example, MSN packets).                                                                                                    |

| Table 68 Management > UPnP > General                                      |                                                 |  |
|---------------------------------------------------------------------------|-------------------------------------------------|--|
| <b>LABEL</b>                                                              | <b>DESCRIPTION</b>                              |  |
| Apply                                                                     | Click Apply to save the setting to the NBG318S. |  |
| Click <b>Cancel</b> to return to the previously saved settings.<br>Cancel |                                                 |  |

**Table 68** Management > UPnP > General

# **17.4 Installing UPnP in Windows Example**

This section shows how to install UPnP in Windows Me and Windows XP.

#### **17.4.0.1 Installing UPnP in Windows Me**

Follow the steps below to install the UPnP in Windows Me.

- **1** Click **Start** and **Control Panel**. Double-click **Add/Remove Programs**.
- **2** Click on the **Windows Setup** tab and select **Communication** in the **Components** selection box. Click **Details**.

#### **Figure 97** Add/Remove Programs: Windows Setup: Communication

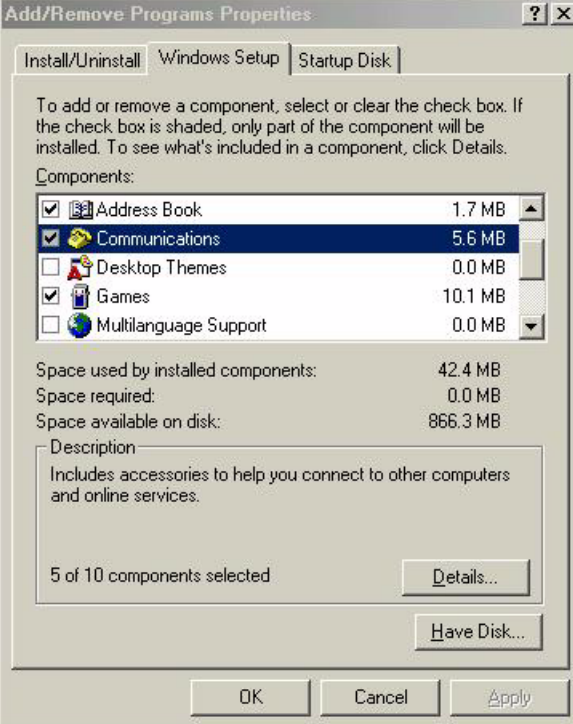

**3** In the **Communications** window, select the **Universal Plug and Play** check box in the **Components** selection box.

| <b>Communications</b>                                                                                                    | ×                 |
|----------------------------------------------------------------------------------------------------|-------------------|
| To install a component, select the check box next to the<br>component name, or clear the check box if you do not want to<br>install it. A shaded box means that only part of the component will<br>be installed. To see what's included in a component, click Details.<br>Components: |                   |
| ☑ 22 NetMeeting                                                                                                    | 4.2 MB            |
| Phone Dialer                                                                                                    | 0.2 MB            |
| Universal Plug and Play                                                                                                    | 0.4 <sub>MB</sub> |
| <b>29</b> Virtual Private Networking                                                                                                    | $0.0 M$ B         |
| Space used by installed components:                                                                                                    | 42.4 MB           |
| Space required:                                                                                                    | 0.0 MB            |
| 866.3 MB<br>Space available on disk:                                                                                                    |                   |
| Description                                                                                                    |                   |
| Universal Plug and Play enables seamless connectivity and<br>communication between Windows and intelligent appliances.                                                                                                    |                   |
|                                                                                                    | Details.          |
| OK                                                                                                    | Cancel            |

**Figure 98** Add/Remove Programs: Windows Setup: Communication: Components

- **4** Click **OK** to go back to the **Add/Remove Programs Properties** window and click **Next**.
- **5** Restart the computer when prompted.

#### **Installing UPnP in Windows XP**

Follow the steps below to install the UPnP in Windows XP.

- **1** Click **Start** and **Control Panel**.
- **2** Double-click **Network Connections**.
- **3** In the **Network Connections** window, click **Advanced** in the main menu and select **Optional Networking Components …**.

**Figure 99** Network Connections

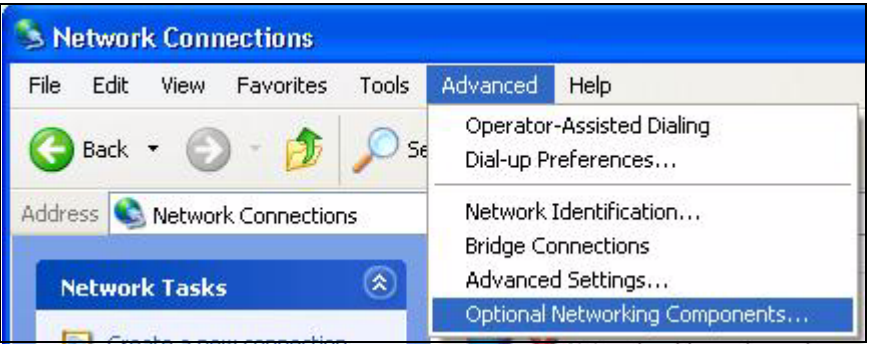

**4** The **Windows Optional Networking Components Wizard** window displays. Select **Networking Service** in the **Components** selection box and click **Details**.

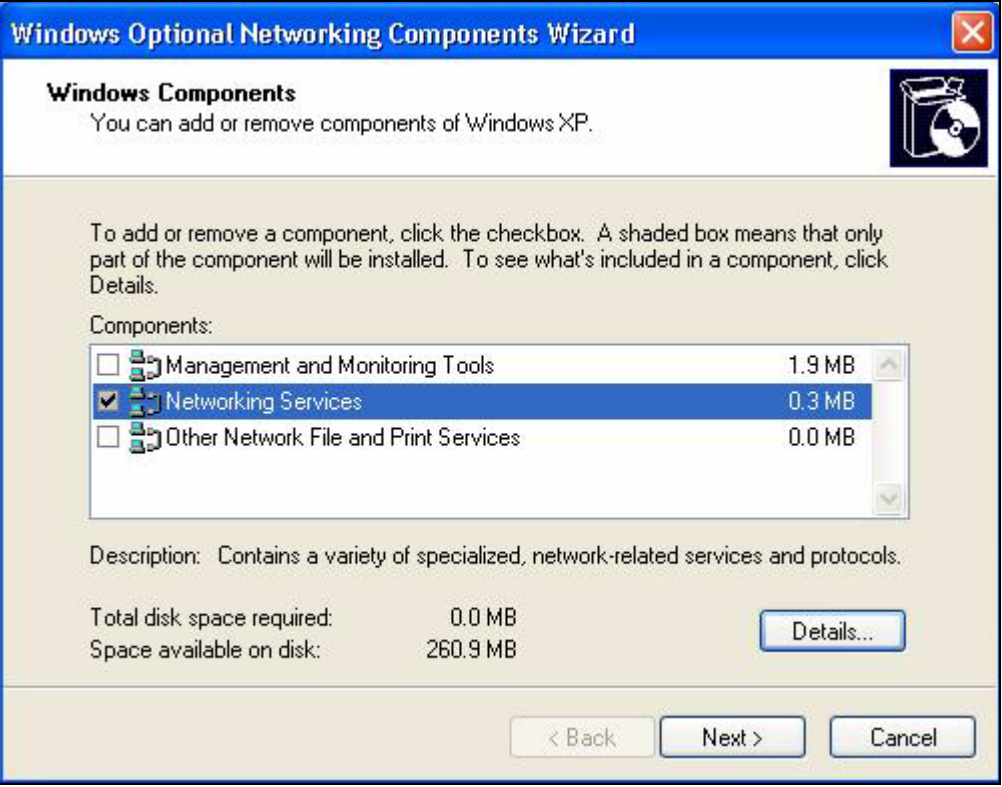

**Figure 100** Windows Optional Networking Components Wizard

**5** In the **Networking Services** window, select the **Universal Plug and Play** check box.

#### **Figure 101** Networking Services

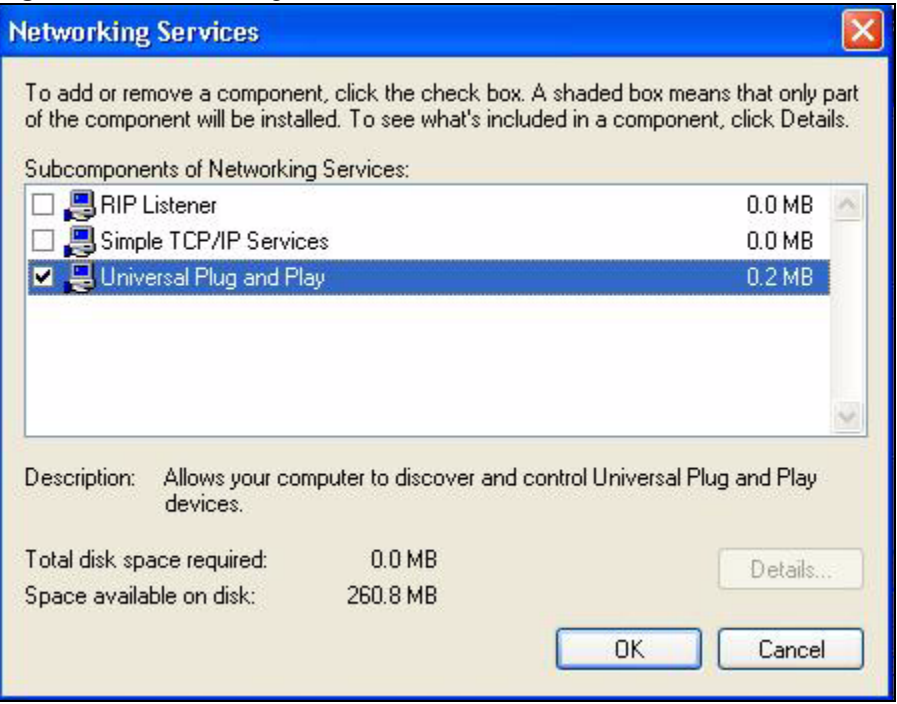

**6** Click **OK** to go back to the **Windows Optional Networking Component Wizard**  window and click **Next**.

#### **17.4.0.2 Using UPnP in Windows XP Example**

This section shows you how to use the UPnP feature in Windows XP. You must already have UPnP installed in Windows XP and UPnP activated on the NBG318S.

Make sure the computer is connected to a LAN port of the NBG318S. Turn on your computer and the NBG318S.

#### **Auto-discover Your UPnP-enabled Network Device**

- **1** Click **Start** and **Control Panel**. Double-click **Network Connections**. An icon displays under Internet Gateway.
- **2** Right-click the icon and select **Properties**.

#### **Figure 102** Network Connections

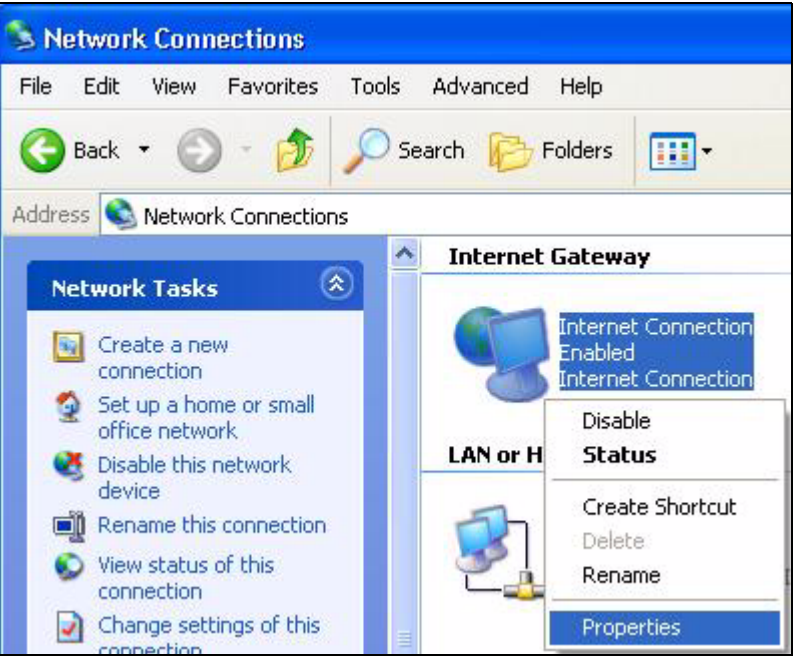

**3** In the **Internet Connection Properties** window, click **Settings** to see the port mappings there were automatically created.

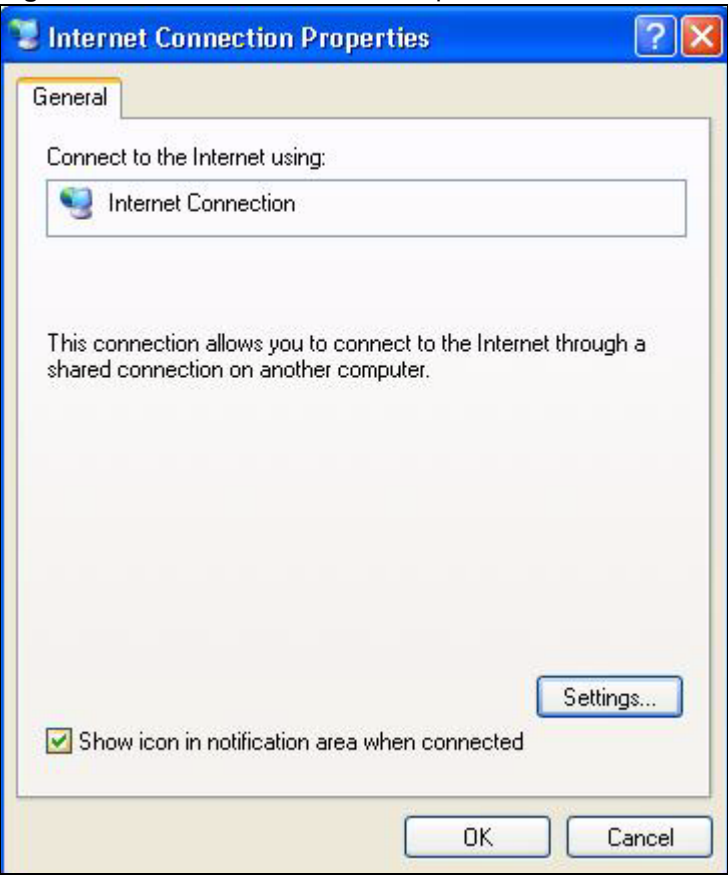

**Figure 103** Internet Connection Properties

**4** You may edit or delete the port mappings or click **Add** to manually add port mappings.

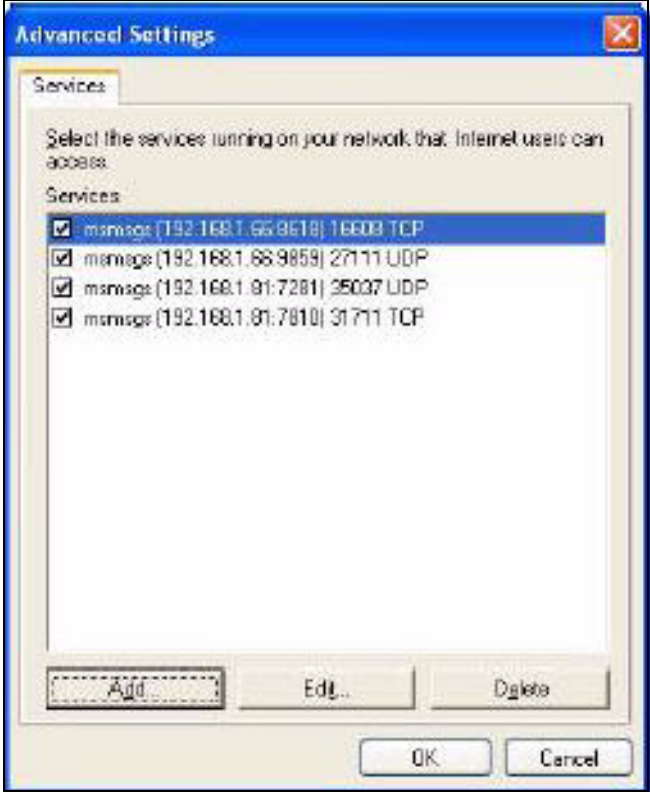

**Figure 104** Internet Connection Properties: Advanced Settings

**Figure 105** Internet Connection Properties: Advanced Settings: Add

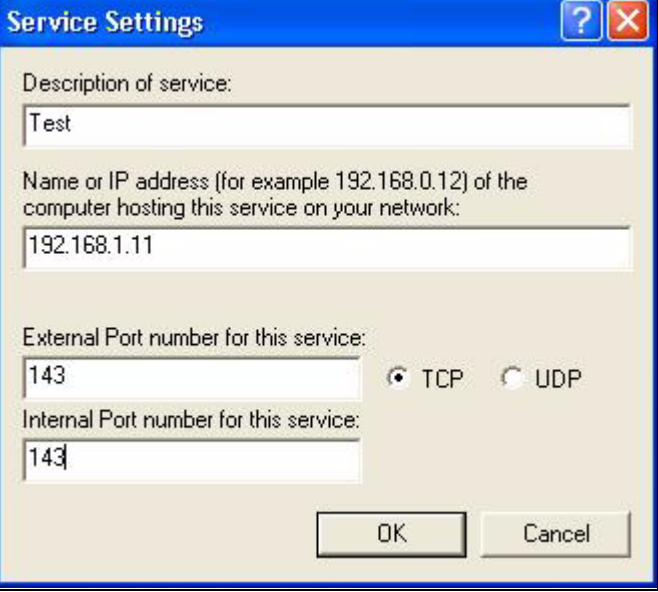

- **5** When the UPnP-enabled device is disconnected from your computer, all port mappings will be deleted automatically.
- **6** Select **Show icon in notification area when connected** option and click **OK**. An icon displays in the system tray.

#### **Figure 106** System Tray Icon

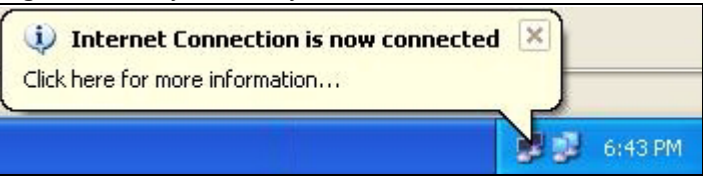

**7** Double-click on the icon to display your current Internet connection status.

#### **Figure 107** Internet Connection Status

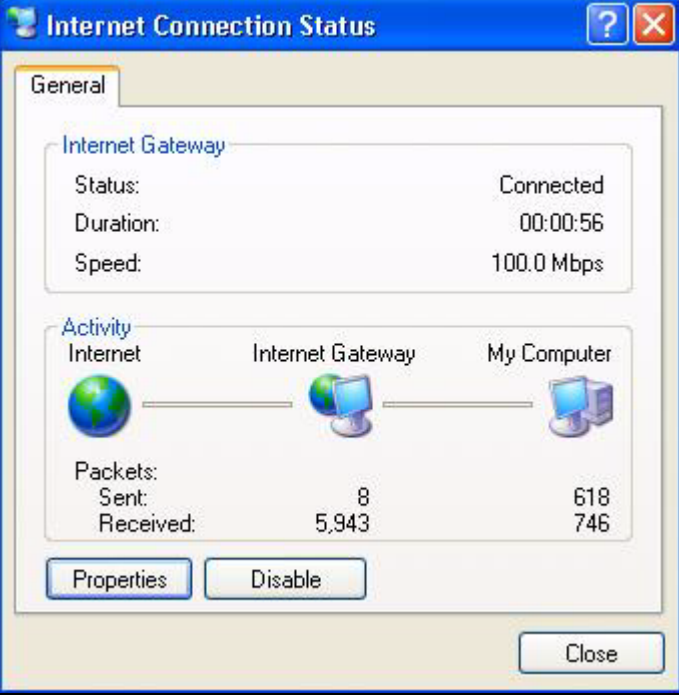

#### **Web Configurator Easy Access**

With UPnP, you can access the web-based configurator on the NBG318S without finding out the IP address of the NBG318S first. This comes helpful if you do not know the IP address of the NBG318S.

Follow the steps below to access the web configurator.

- **1** Click **Start** and then **Control Panel**.
- **2** Double-click **Network Connections**.
- **3** Select **My Network Places** under **Other Places**.

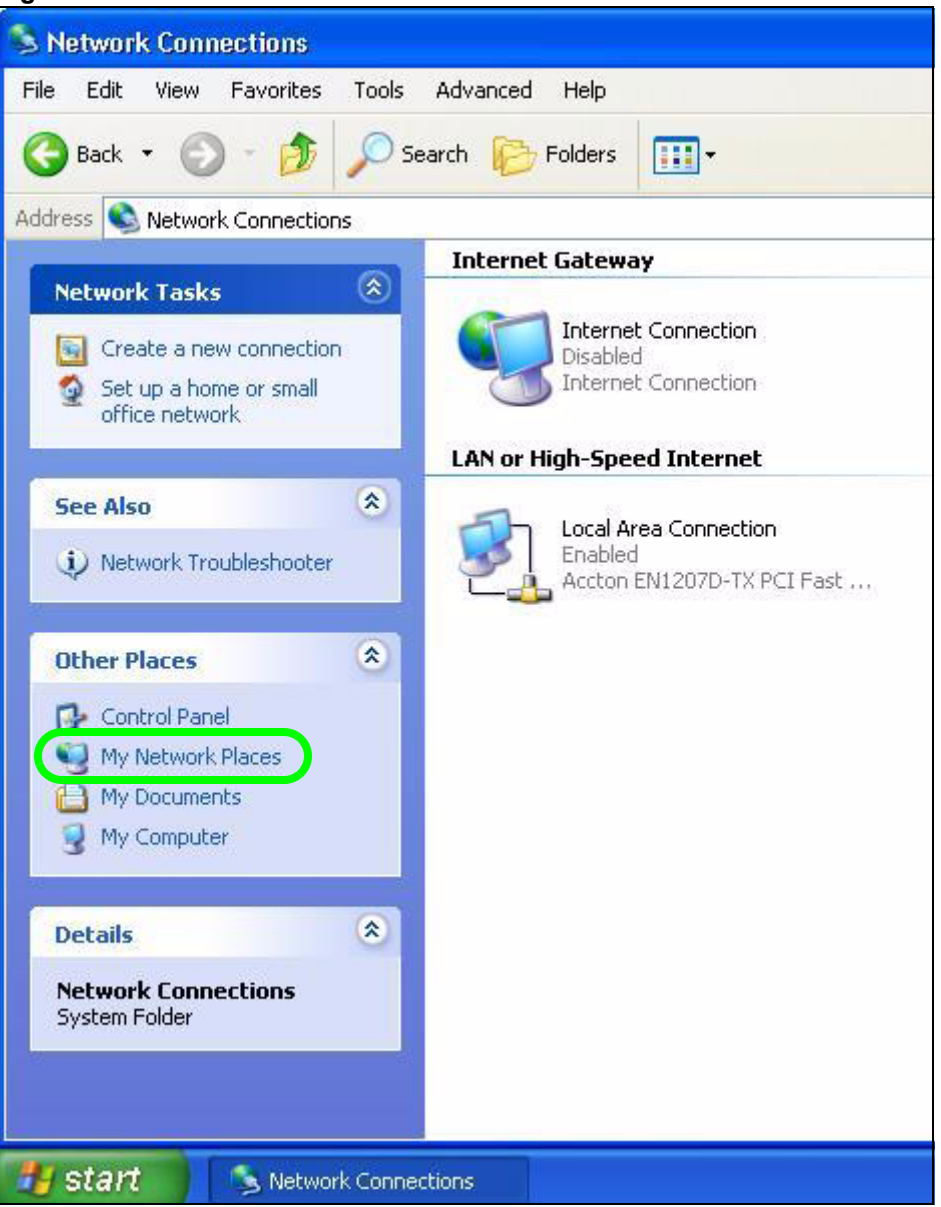

#### **Figure 108** Network Connections

- **4** An icon with the description for each UPnP-enabled device displays under **Local Network**.
- **5** Right-click on the icon for your NBG318S and select **Invoke**. The web configurator login screen displays.

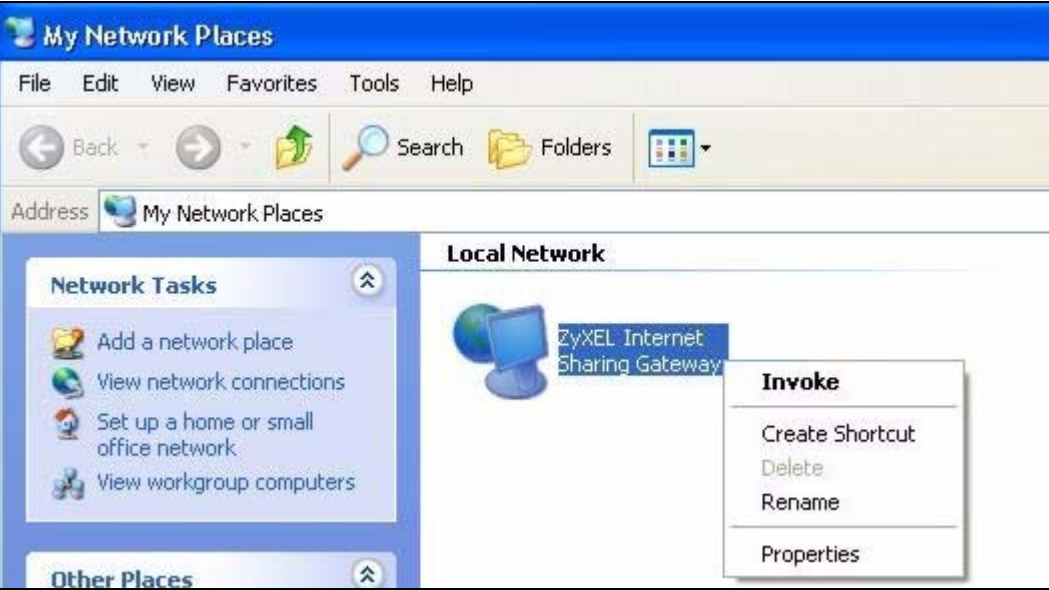

**Figure 109** Network Connections: My Network Places

**6** Right-click on the icon for your NBG318S and select **Properties**. A properties window displays with basic information about the NBG318S.

**Figure 110** Network Connections: My Network Places: Properties: Example

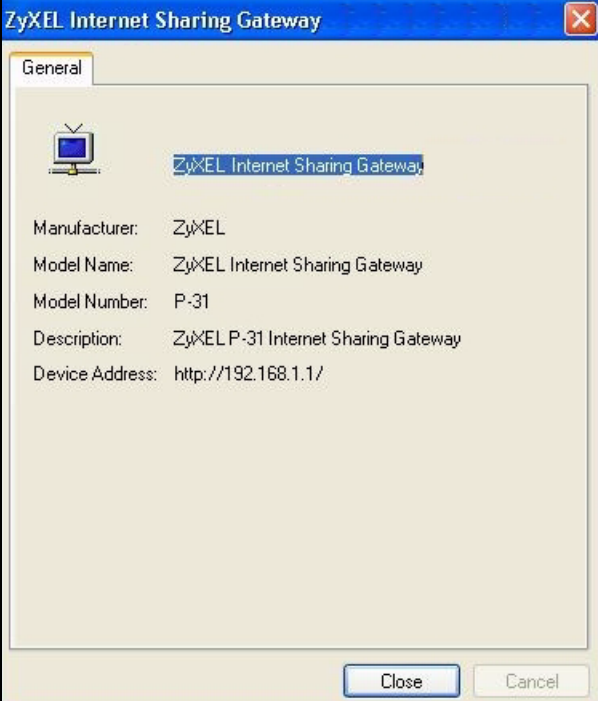

# **PART V Maintenance and Troubleshooting**

System (185) Logs (189) Tools (203) Configuration Mode (209) Sys Op Mode (211) Troubleshooting (213)

# 

# **CHAPTER 18**

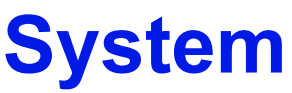

This chapter provides information on the **System** screens.

# **18.1 System Overview**

See the chapter about wizard setup for more information on the next few screens.

# **18.2 System General Screen**

Click **Maintenance** > **System**. The following screen displays.

**Figure 111** Maintenance > System > General

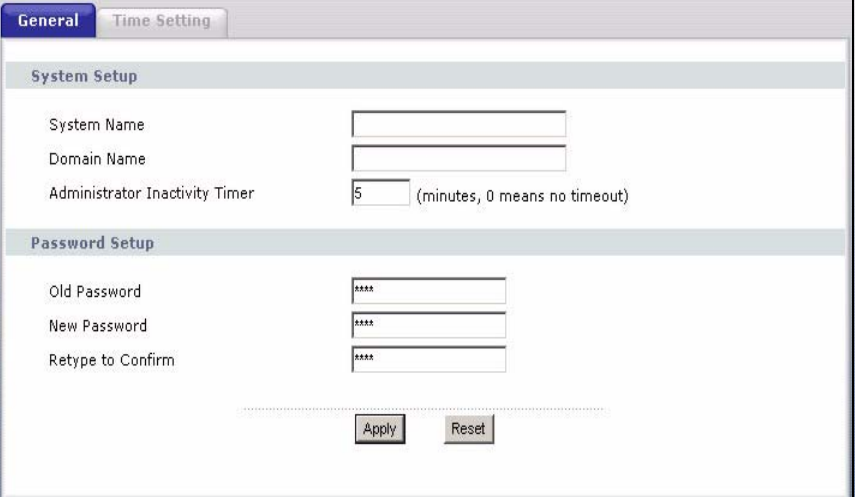

The following table describes the labels in this screen.

**Table 69** Maintenance > System > General

| <b>LABEL</b>                             | <b>DESCRIPTION</b>                                                                                                    |
|------------------------------------------|----------------------------------------------------------------------------------------------------|
| <b>System Name</b>                       | System Name is a unique name to identify the NBG318S in an Ethernet network.<br>It is recommended you enter your computer's "Computer name" in this field (see<br>the chapter about wizard setup for how to find your computer's name).<br>This name can be up to 30 alphanumeric characters long. Spaces are not<br>allowed, but dashes "-" and underscores " " are accepted. |
| Domain Name                              | Enter the domain name (if you know it) here. If you leave this field blank, the ISP<br>may assign a domain name via DHCP.<br>The domain name entered by you is given priority over the ISP assigned domain<br>name.                                                                                                    |
| Administrator<br><b>Inactivity Timer</b> | Type how many minutes a management session can be left idle before the<br>session times out. The default is 5 minutes. After it times out you have to log in<br>with your password again. Very long idle timeouts may have security risks. A<br>value of "0" means a management session never times out, no matter how long it<br>has been left idle (not recommended).        |
| Password Setup                           | Change your NBG318S's password (recommended) using the fields as shown.                                                                                                    |
| Old Password                             | Type the default password or the existing password you use to access the<br>system in this field.                                                                                                    |
| New Password                             | Type your new system password (up to 30 characters). Note that as you type a<br>password, the screen displays an asterisk (*) for each character you type.                                                                                                    |
| Retype to Confirm                        | Type the new password again in this field.                                                                                                    |
| Apply                                    | Click Apply to save your changes back to the NBG318S.                                                                                                    |
| Reset                                    | Click Reset to begin configuring this screen afresh.                                                                                                    |

# **18.3 Time Setting Screen**

To change your NBG318S's time and date, click **Maintenance** > **System** > **Time Setting**. The screen appears as shown. Use this screen to configure the NBG318S's time based on your local time zone.

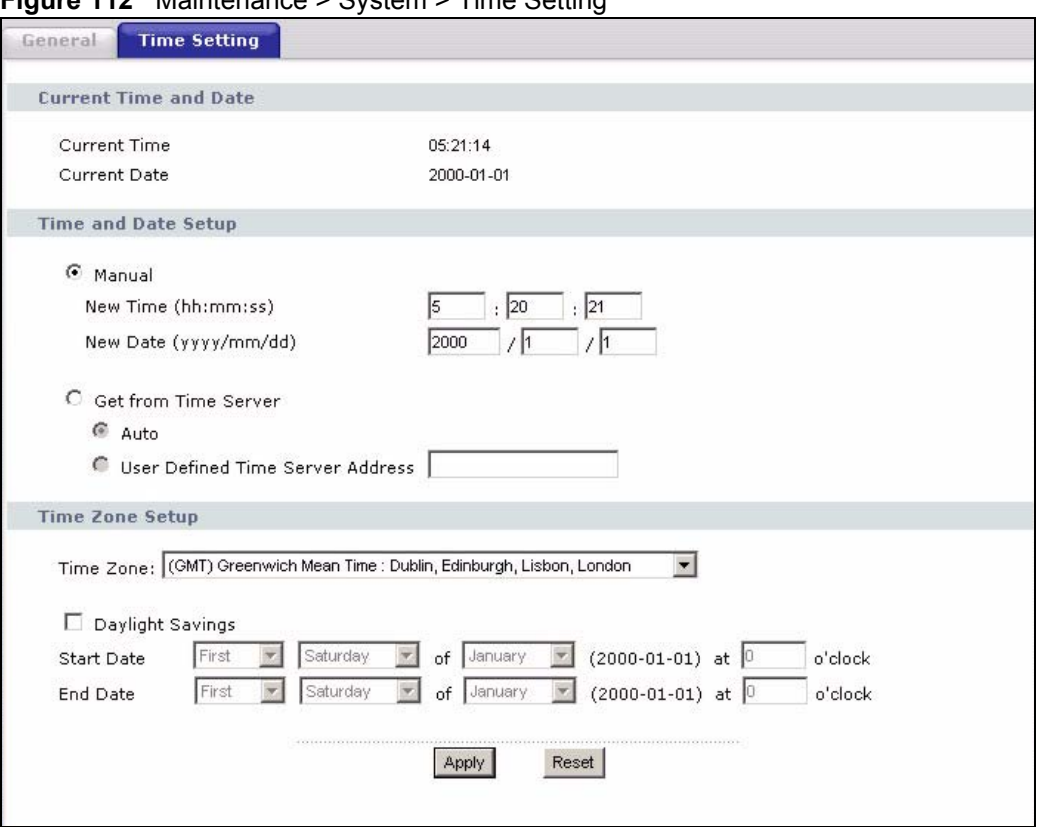

#### **Figure 112** Maintenance > System > Time Setting

The following table describes the labels in this screen.

#### **Table 70** Maintenance > System > Time Setting

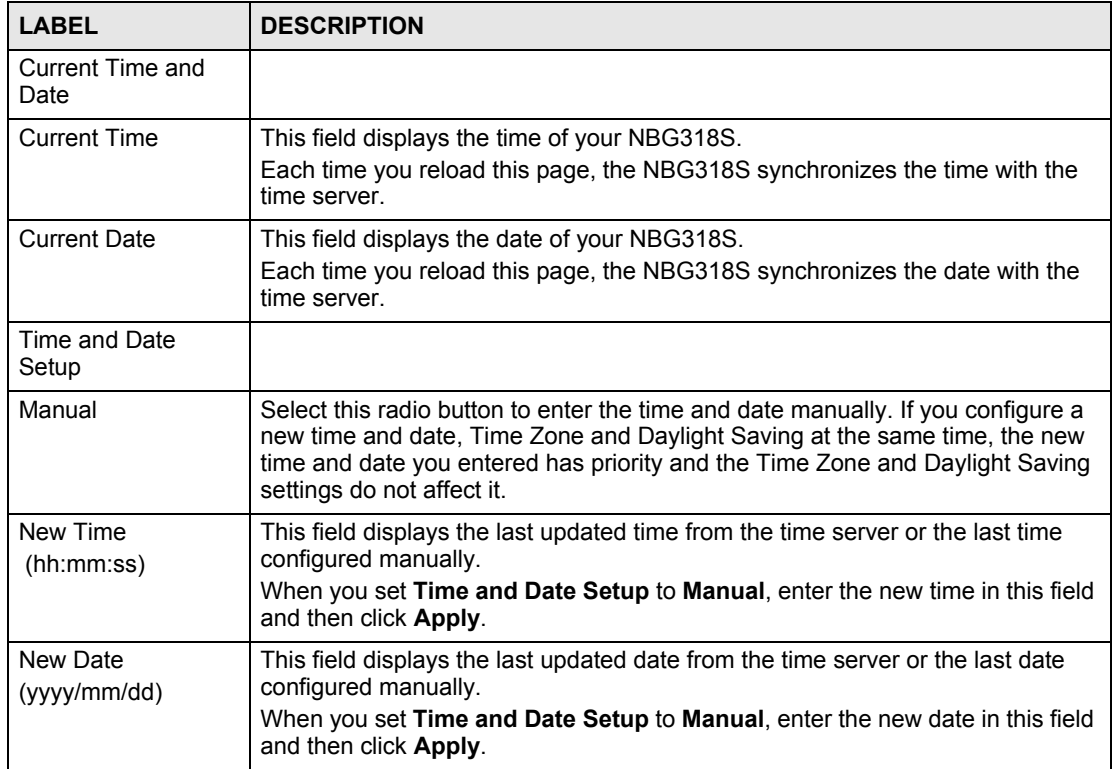

| <b>LABEL</b>                        | <b>DESCRIPTION</b>                                                                                                    |
|-------------------------------------|----------------------------------------------------------------------------------------------------|
| Get from Time<br>Server             | Select this radio button to have the NBG318S get the time and date from the<br>time server you specified below.                                                                                                    |
| Auto                                | Select Auto to have the NBG318S automatically search for an available time<br>server and synchronize the date and time with the time server after you click<br>Apply.                                                                                                    |
| User Defined Time<br>Server Address | Select User Defined Time Server Address and enter the IP address or URL<br>(up to 20 extended ASCII characters in length) of your time server. Check with<br>your ISP/network administrator if you are unsure of this information.                                                                                                    |
| Time Zone Setup                     |                                                                                                    |
| Time Zone                           | Choose the time zone of your location. This will set the time difference between<br>your time zone and Greenwich Mean Time (GMT).                                                                                                    |
| Daylight Savings                    | Daylight saving is a period from late spring to early fall when many countries set<br>their clocks ahead of normal local time by one hour to give more daytime light in<br>the evening.<br>Select this option if you use Daylight Saving Time.                                                                                                    |
| <b>Start Date</b>                   | Configure the day and time when Daylight Saving Time starts if you selected<br>Daylight Savings. The o'clock field uses the 24 hour format. Here are a<br>couple of examples:<br>Daylight Saving Time starts in most parts of the United States on the first<br>Sunday of April. Each time zone in the United States starts using Daylight<br>Saving Time at 2 A.M. local time. So in the United States you would select<br>First, Sunday, April and type 2 in the o'clock field.<br>Daylight Saving Time starts in the European Union on the last Sunday of March.<br>All of the time zones in the European Union start using Daylight Saving Time at<br>the same moment (1 A.M. GMT or UTC). So in the European Union you would<br>select Last, Sunday, March. The time you type in the o'clock field depends on<br>your time zone. In Germany for instance, you would type 2 because Germany's<br>time zone is one hour ahead of GMT or UTC (GMT+1). |
| <b>End Date</b>                     | Configure the day and time when Daylight Saving Time ends if you selected<br>Daylight Savings. The o'clock field uses the 24 hour format. Here are a<br>couple of examples:<br>Daylight Saving Time ends in the United States on the last Sunday of October.<br>Each time zone in the United States stops using Daylight Saving Time at 2 A.M.<br>local time. So in the United States you would select Last, Sunday, October<br>and type 2 in the o'clock field.<br>Daylight Saving Time ends in the European Union on the last Sunday of<br>October. All of the time zones in the European Union stop using Daylight Saving<br>Time at the same moment (1 A.M. GMT or UTC). So in the European Union you<br>would select Last, Sunday, October. The time you type in the o'clock field<br>depends on your time zone. In Germany for instance, you would type 2 because<br>Germany's time zone is one hour ahead of GMT or UTC (GMT+1).                 |
| Apply                               | Click Apply to save your changes back to the NBG318S.                                                                                                    |
| Reset                               | Click Reset to begin configuring this screen afresh.                                                                                                    |

**Table 70** Maintenance > System > Time Setting

# **CHAPTER 19**

# **Logs**

This chapter contains information about configuring general log settings and viewing the NBG318S's logs. Refer to the appendices for example log message explanations.

## **19.1 View Log**

The web configurator allows you to look at all of the NBG318S's logs in one location.

Click **Maintenance** > **Logs** to open the **View Log** screen.

Use the **View Log** screen to see the logs for the categories that you selected in the **Log Settings** screen (see Section 19.2 on page 190). Options include logs about system maintenance, system errors, access control, allowed or blocked web sites, blocked web features (such as ActiveX controls, Java and cookies), attacks (such as DoS) and IPSec.

Log entries in red indicate system error logs. The log wraps around and deletes the old entries after it fills. Click a column heading to sort the entries. A triangle indicates ascending or descending sort order.

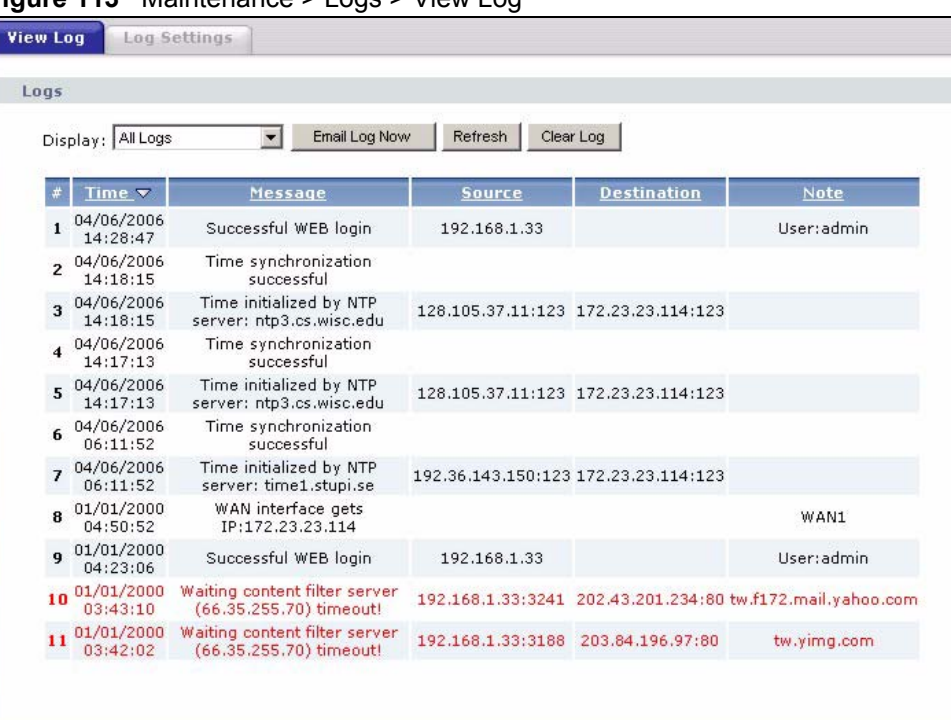

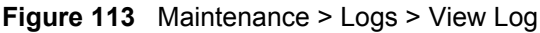

The following table describes the labels in this screen.

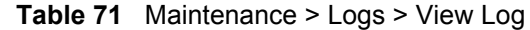

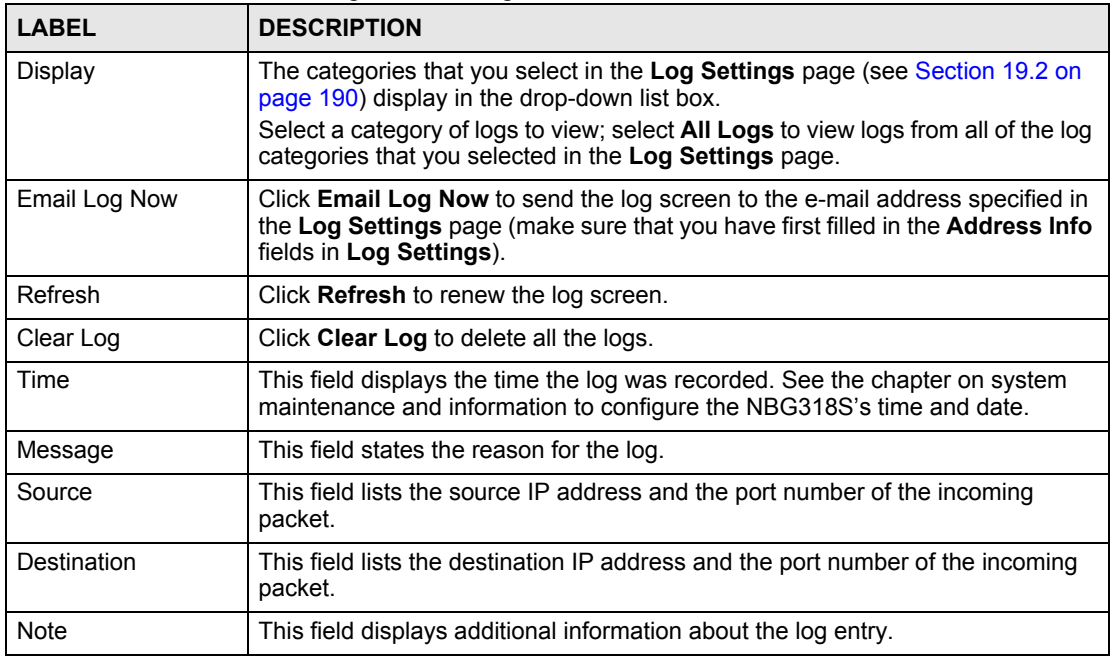

## **19.2 Log Settings**

You can configure the NBG318S's general log settings in one location.

Click **Maintenance** > **Logs** > **Log Settings** to open the **Log Settings** screen.

Use the **Log Settings** screen to configure to where the NBG318S is to send logs; the schedule for when the NBG318S is to send the logs and which logs and/or immediate alerts the NBG318S to send.

An alert is a type of log that warrants more serious attention. They include system errors, attacks (access control) and attempted access to blocked web sites or web sites with restricted web features such as cookies, active X and so on. Some categories such as **System Errors** consist of both logs and alerts. You may differentiate them by their color in the **View Log**  screen. Alerts display in red and logs display in black.

Alerts are e-mailed as soon as they happen. Logs may be e-mailed as soon as the log is full (see **Log Schedule**). Selecting many alert and/or log categories (especially **Access Control**) may result in many e-mails being sent.

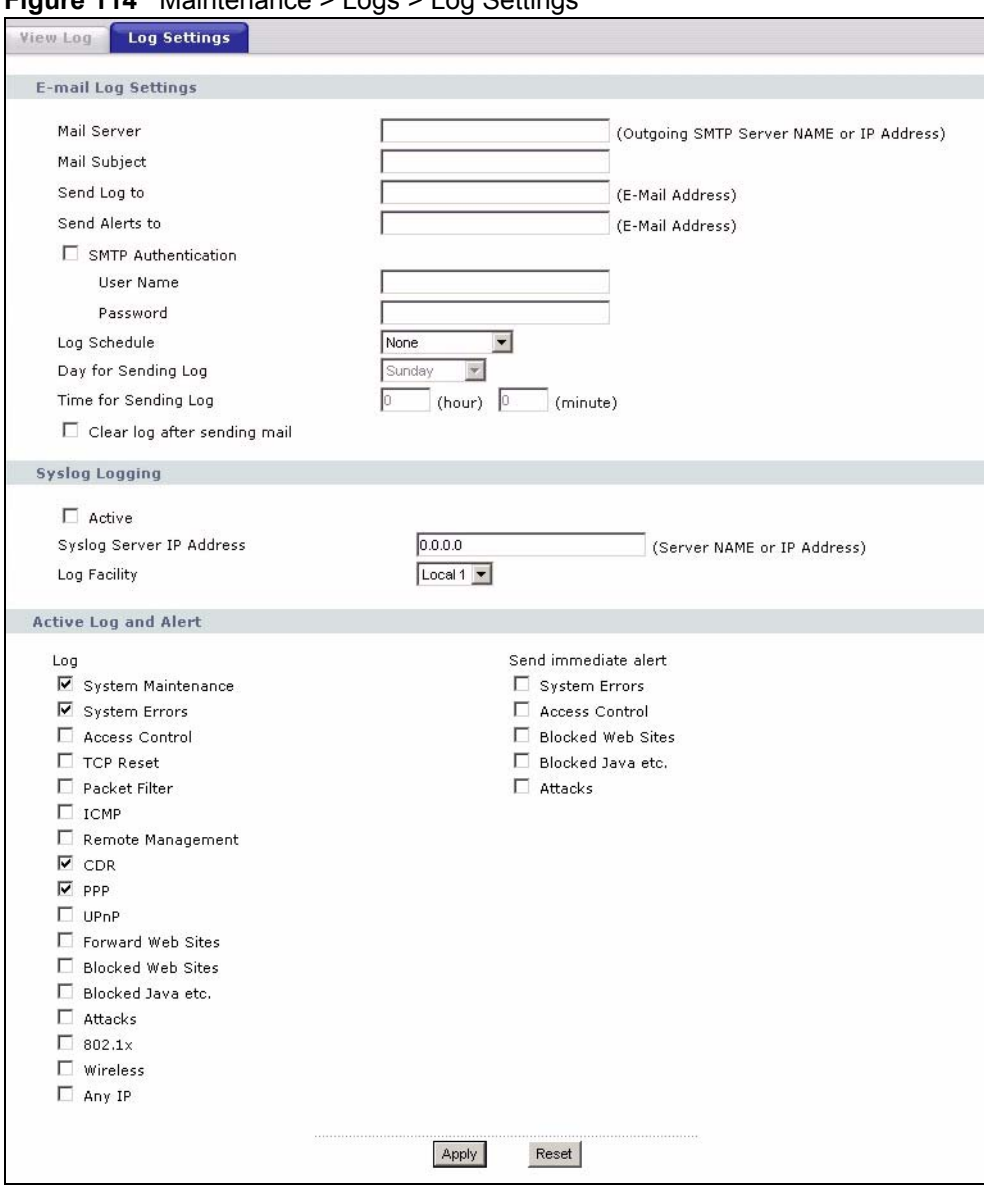

**Figure 114** Maintenance > Logs > Log Settings

The following table describes the labels in this screen.

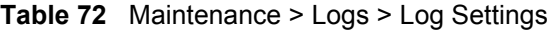

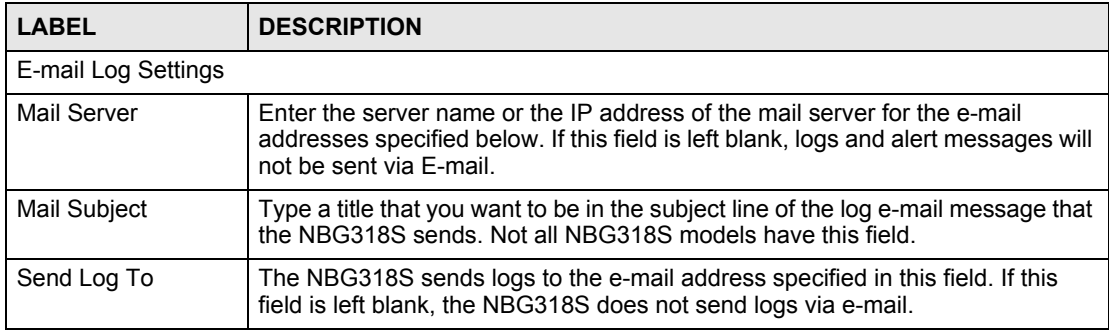

| <b>LABEL</b>                    | $\frac{1}{2}$ $\frac{1}{2}$<br><b>DESCRIPTION</b>                                                                                                    |
|---------------------------------|----------------------------------------------------------------------------------------------------|
| Send Alerts To                  | Alerts are real-time notifications that are sent as soon as an event, such as a<br>DoS attack, system error, or forbidden web access attempt occurs. Enter the E-<br>mail address where the alert messages will be sent. Alerts include system<br>errors, attacks and attempted access to blocked web sites. If this field is left<br>blank, alert messages will not be sent via E-mail.                                                                                                    |
| <b>SMTP</b><br>Authentication   | SMTP (Simple Mail Transfer Protocol) is the message-exchange standard for<br>the Internet. SMTP enables you to move messages from one e-mail server to<br>another.<br>Select the check box to activate SMTP authentication. If mail server<br>authentication is needed but this feature is disabled, you will not receive the e-<br>mail logs.                                                                                                    |
| User Name                       | Enter the user name (up to 31 characters) (usually the user name of a mail<br>account).                                                                                                    |
| Password                        | Enter the password associated with the user name above.                                                                                                    |
| Log Schedule                    | This drop-down menu is used to configure the frequency of log messages being<br>sent as E-mail:<br>Daily<br>$\bullet$<br>Weekly<br>Hourly<br>$\bullet$<br>When Log is Full<br>None.<br>If you select Weekly or Daily, specify a time of day when the E-mail should be<br>sent. If you select Weekly, then also specify which day of the week the E-mail<br>should be sent. If you select When Log is Full, an alert is sent when the log fills<br>up. If you select None, no log messages are sent. |
| Day for Sending Log             | Use the drop down list box to select which day of the week to send the logs.                                                                                                    |
| Time for Sending<br>Log         | Enter the time of the day in 24-hour format (for example 23:00 equals 11:00 pm)<br>to send the logs.                                                                                                    |
| Clear log after<br>sending mail | Select the checkbox to delete all the logs after the NBG318S sends an E-mail of<br>the logs.                                                                                                    |
| Syslog Logging                  | The NBG318S sends a log to an external syslog server.                                                                                                    |
| Active                          | Click Active to enable syslog logging.                                                                                                    |
| Syslog Server IP<br>Address     | Enter the server name or IP address of the syslog server that will log the<br>selected categories of logs.                                                                                                    |
| Log Facility                    | Select a location from the drop down list box. The log facility allows you to log<br>the messages to different files in the syslog server. Refer to the syslog server<br>manual for more information.                                                                                                    |
| Active Log and Alert            |                                                                                                    |
| Log                             | Select the categories of logs that you want to record.                                                                                                    |
| Send Immediate<br>Alert         | Select log categories for which you want the NBG318S to send E-mail alerts<br>immediately.                                                                                                    |
| Apply                           | Click Apply to save your changes.                                                                                                    |
| Reset                           | Click Reset to begin configuring this screen afresh.                                                                                                    |

**Table 72** Maintenance > Logs > Log Settings

# **19.3 Log Descriptions**

This section provides descriptions of example log messages.

**Table 73** System Maintenance Logs

| <b>LOG MESSAGE</b>                                        | <b>DESCRIPTION</b>                                                                               |  |
|-----------------------------------------------------------|--------------------------------------------------------------------------------------------------|--|
| Time calibration is<br>successful                         | The router has adjusted its time based on information from<br>the time server.                   |  |
| Time calibration failed                                   | The router failed to get information from the time server.                                       |  |
| WAN interface gets IP:%s                                  | A WAN interface got a new IP address from the DHCP,<br>PPPoE, PPTP or dial-up server.            |  |
| DHCP client IP expired                                    | A DHCP client's IP address has expired.                                                          |  |
| DHCP server assigns%s                                     | The DHCP server assigned an IP address to a client.                                              |  |
| Successful WEB login                                      | Someone has logged on to the router's web configurator<br>interface.                             |  |
| WEB login failed                                          | Someone has failed to log on to the router's web configurator<br>interface.                      |  |
| Successful TELNET login                                   | Someone has logged on to the router via telnet.                                                  |  |
| TELNET login failed                                       | Someone has failed to log on to the router via telnet.                                           |  |
| Successful FTP login                                      | Someone has logged on to the router via ftp.                                                     |  |
| FTP login failed                                          | Someone has failed to log on to the router via ftp.                                              |  |
| NAT Session Table is Full!                                | The maximum number of NAT session table entries has been<br>exceeded and the table is full.      |  |
| Starting Connectivity<br>Monitor                          | <b>Starting Connectivity Monitor.</b>                                                            |  |
| Time initialized by Daytime<br>Server                     | The router got the time and date from the Daytime server.                                        |  |
| Time initialized by Time<br>server                        | The router got the time and date from the time server.                                           |  |
| Time initialized by NTP<br>server                         | The router got the time and date from the NTP server.                                            |  |
| Connect to Daytime server<br>fail                         | The router was not able to connect to the Daytime server.                                        |  |
| Connect to Time server fail                               | The router was not able to connect to the Time server.                                           |  |
| Connect to NTP server fail                                | The router was not able to connect to the NTP server.                                            |  |
| Too large ICMP packet has<br>been dropped                 | The router dropped an ICMP packet that was too large.                                            |  |
| Configuration Change: $PC =$<br>$0x*x$ , Task ID = $0x*x$ | The router is saving configuration changes.                                                      |  |
| Successful SSH login                                      | Someone has logged on to the router's SSH server.                                                |  |
| SSH login failed                                          | Someone has failed to log on to the router's SSH server.                                         |  |
| Successful HTTPS login                                    | Someone has logged on to the router's web configurator<br>interface using HTTPS protocol.        |  |
| HTTPS login failed                                        | Someone has failed to log on to the router's web configurator<br>interface using HTTPS protocol. |  |

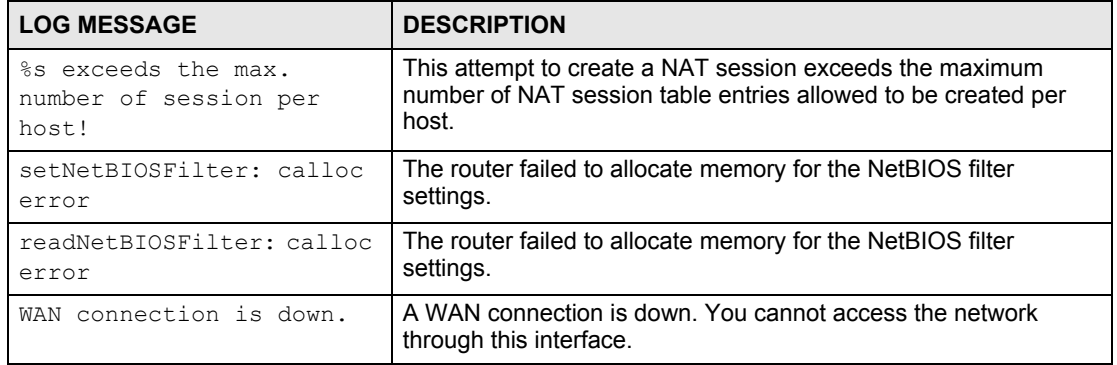

#### **Table 74** System Error Logs

#### **Table 75** Access Control Logs

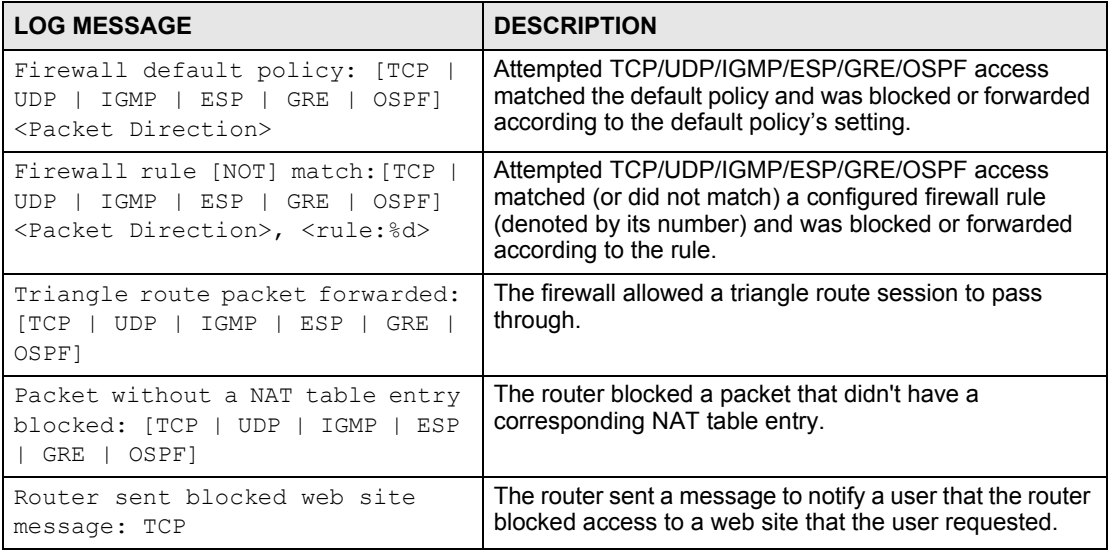

#### **Table 76** TCP Reset Logs

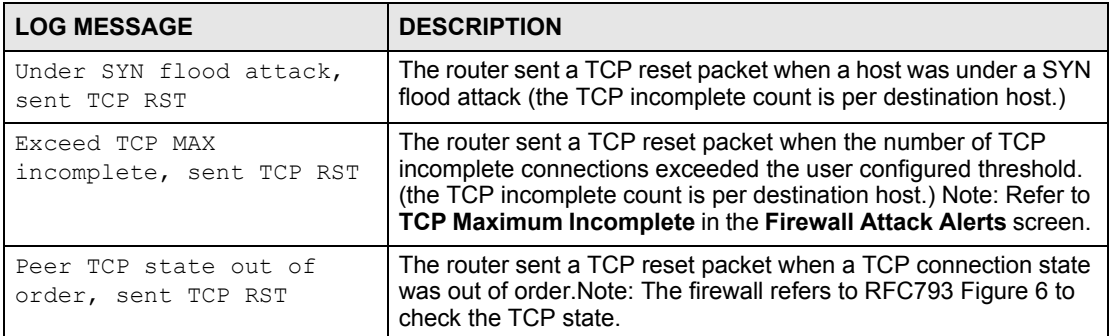

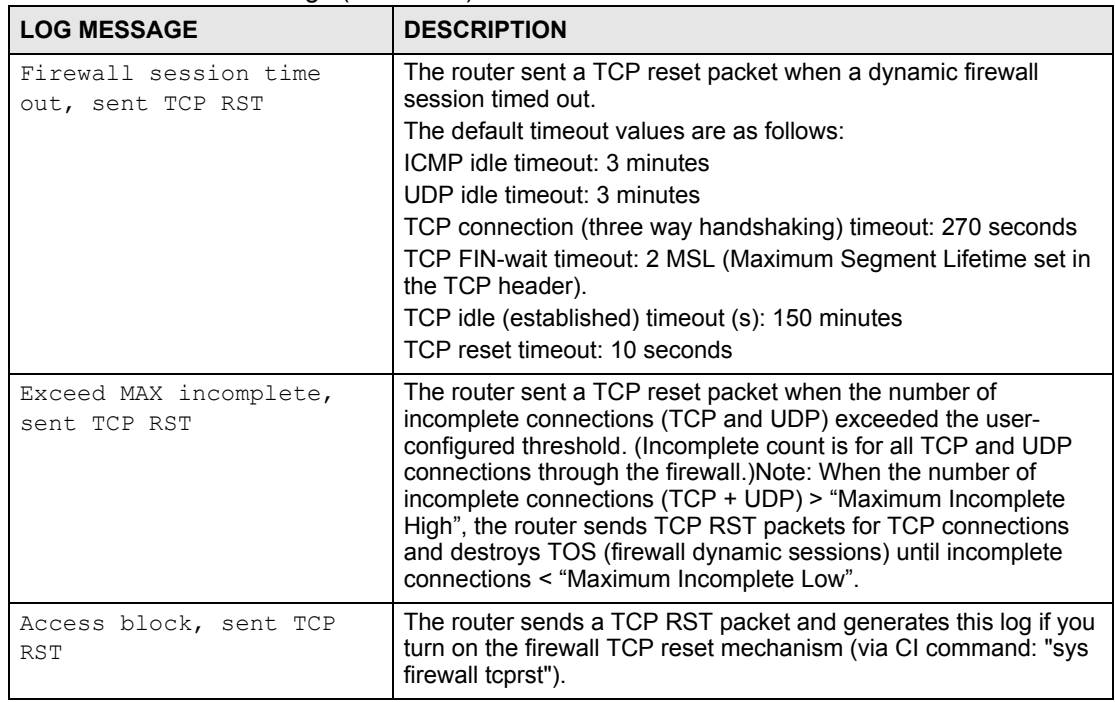

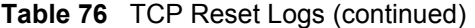

#### **Table 77** Packet Filter Logs

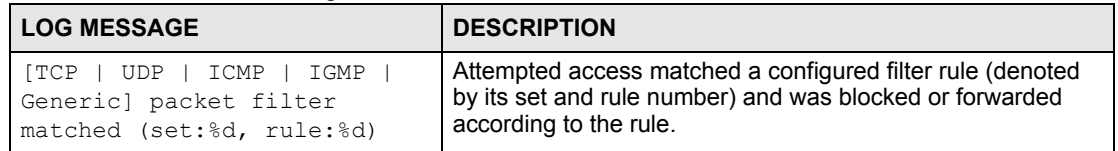

#### **Table 78** ICMP Logs

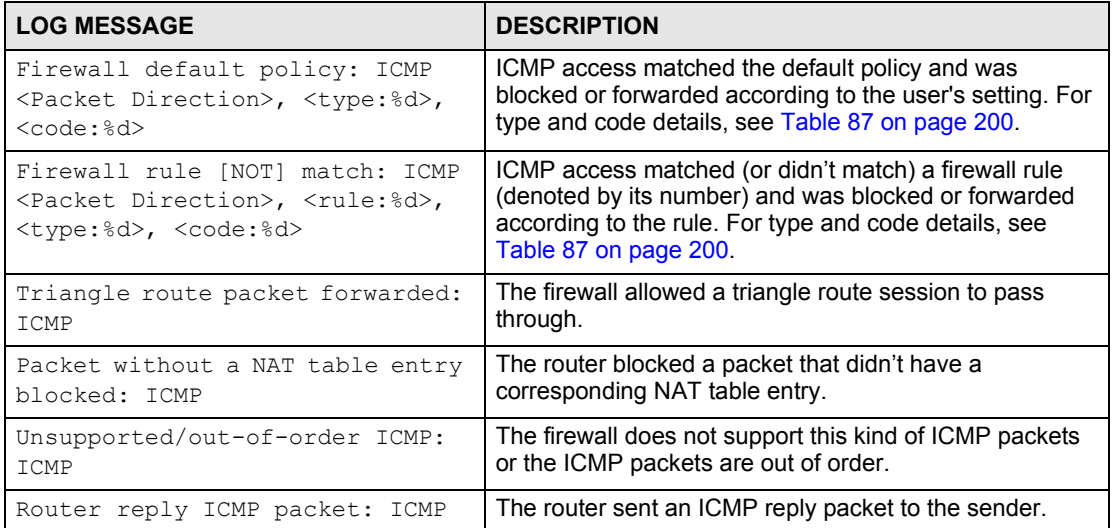

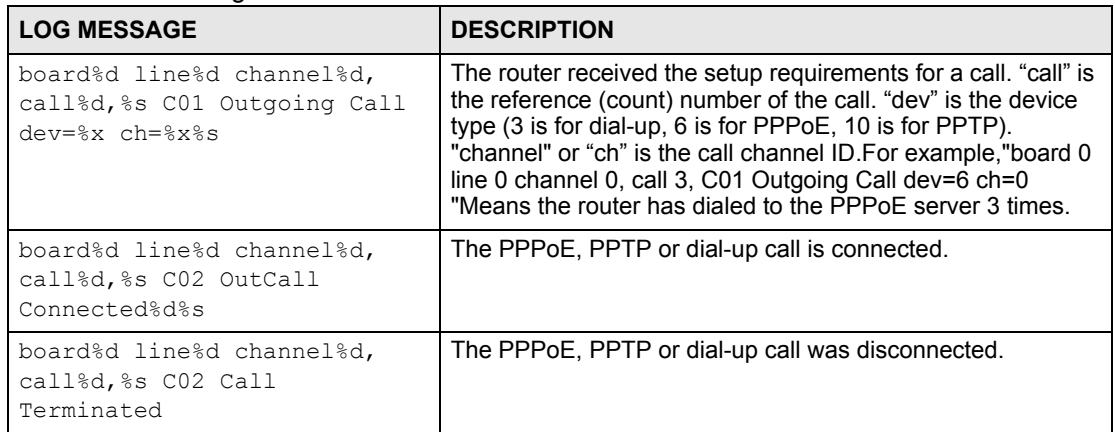

#### **Table 79** CDR Logs

#### **Table 80** PPP Logs

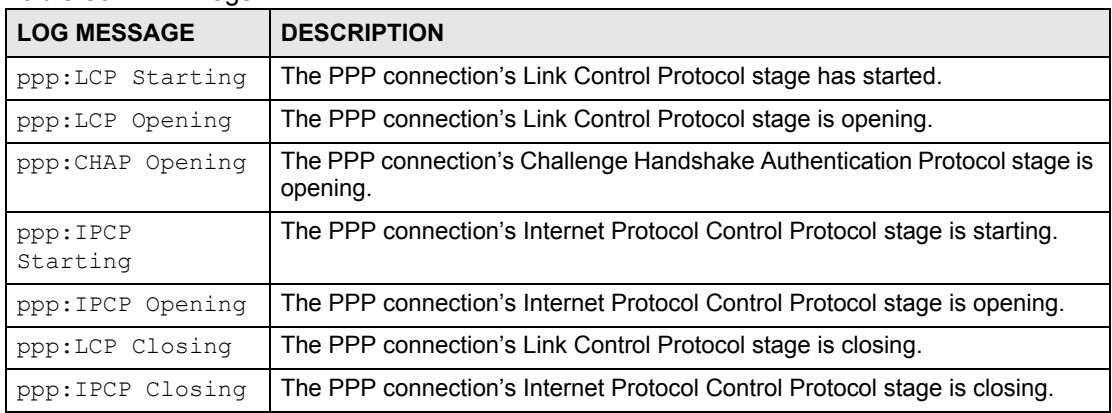

#### **Table 81** UPnP Logs

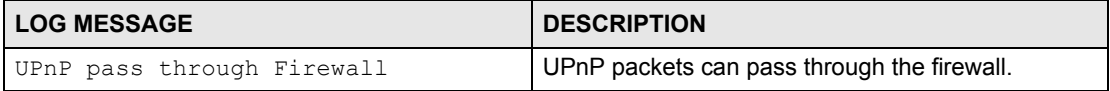

#### **Table 82** Content Filtering Logs

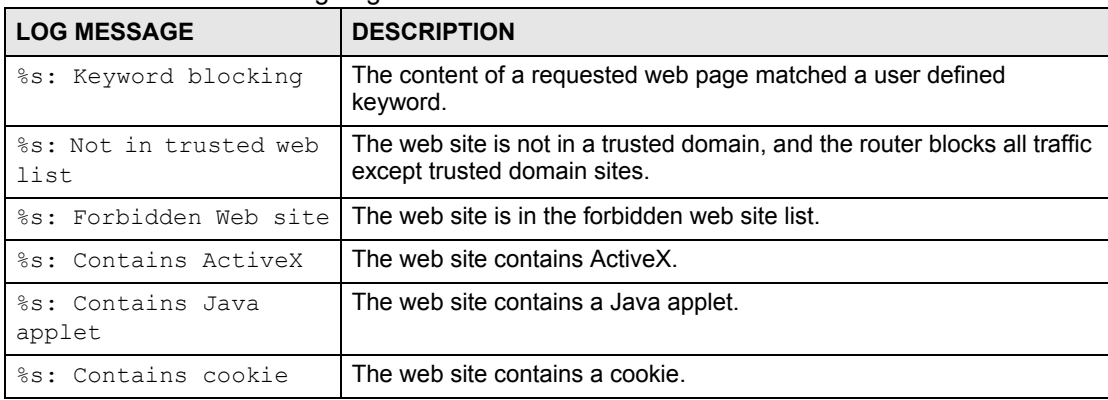

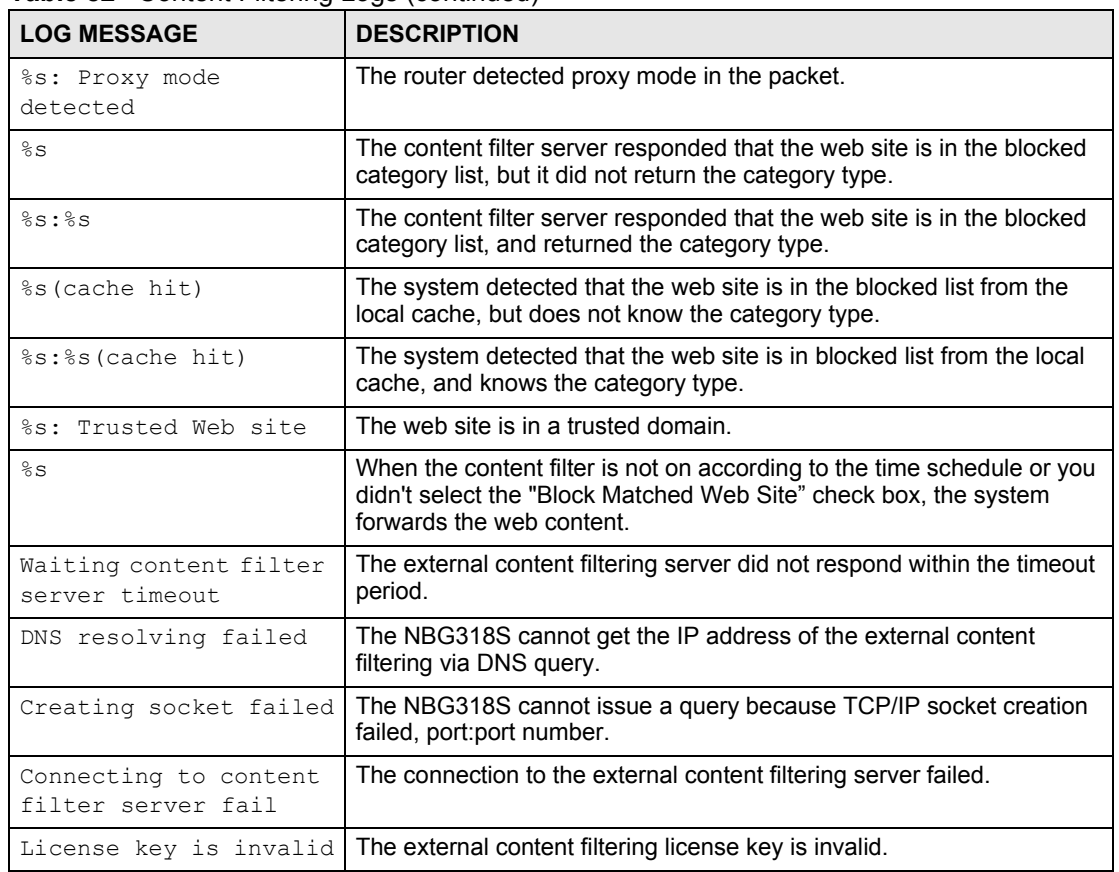

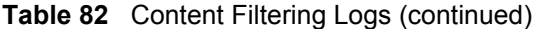

#### **Table 83** Attack Logs

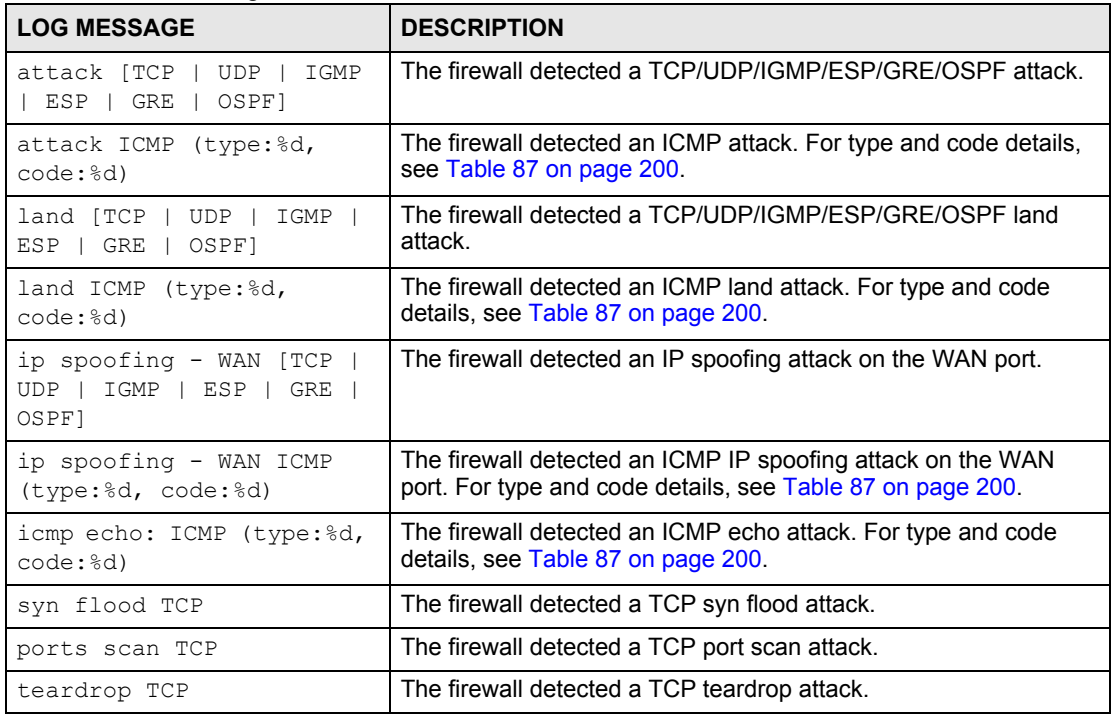

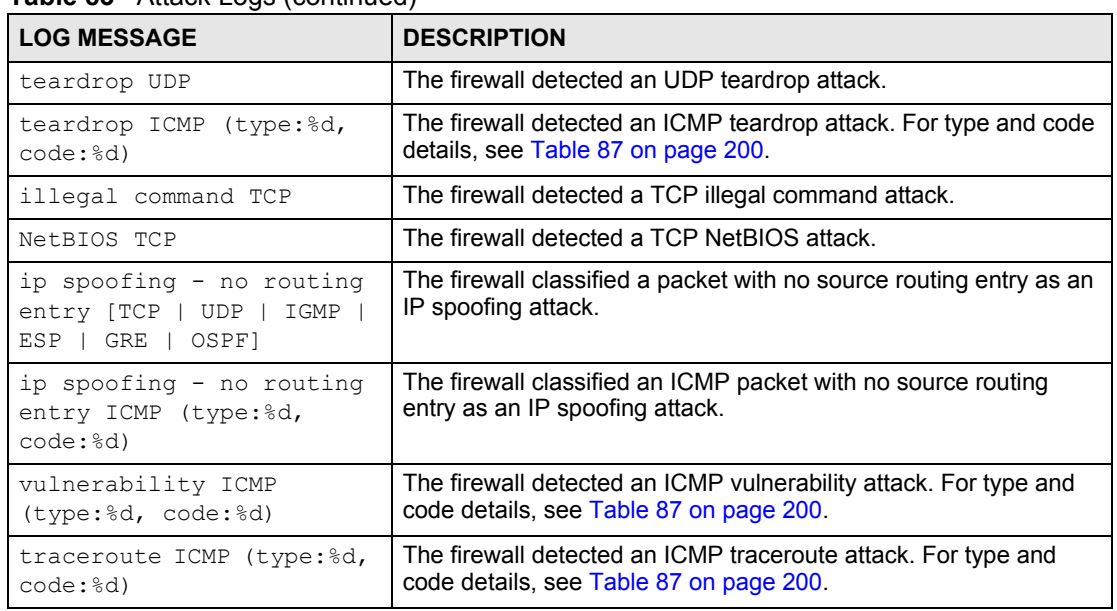

#### **Table 83** Attack Logs (continued)

#### **Table 84** PKI Logs

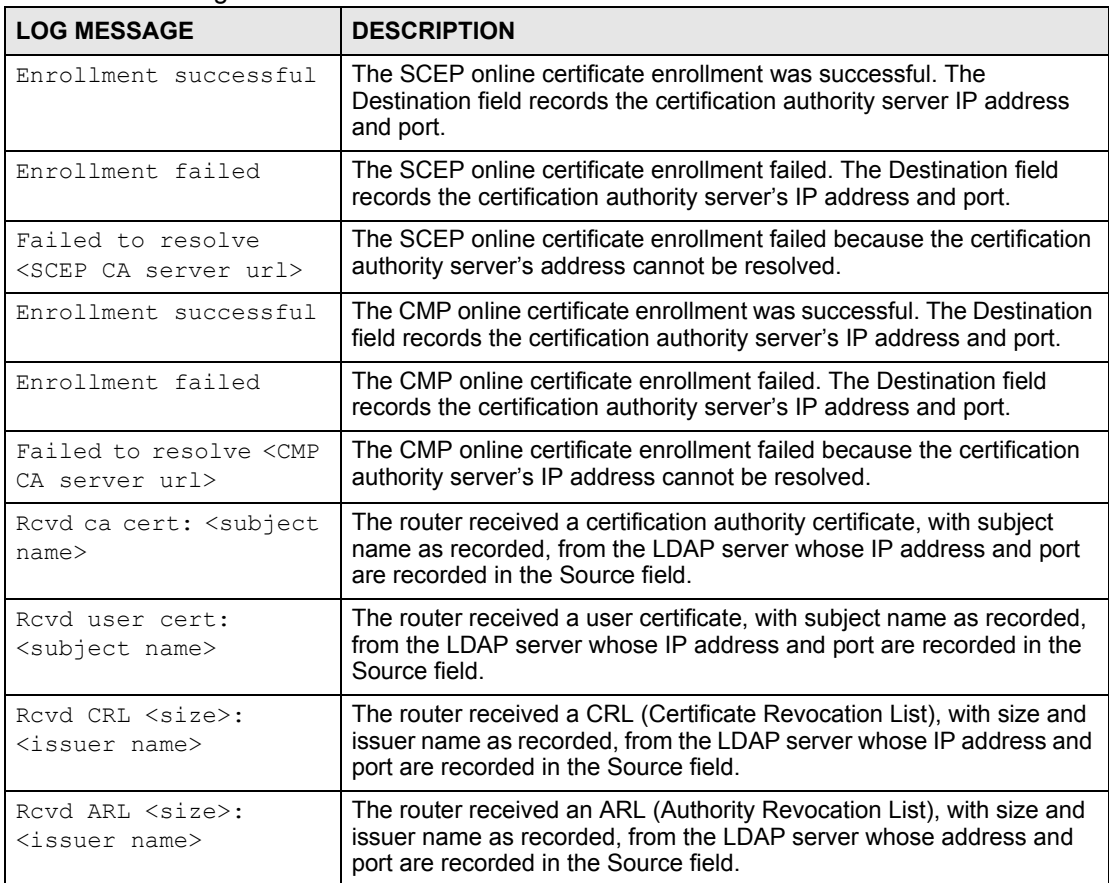

#### **Table 84** PKI Logs (continued)

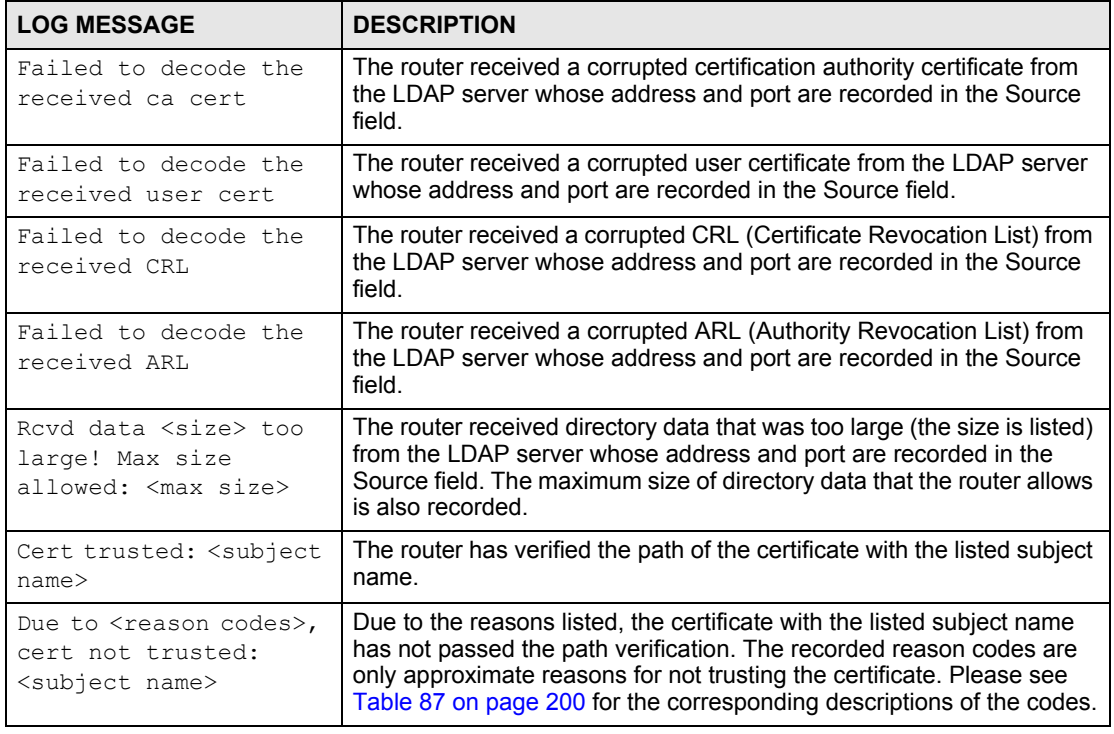

#### **Table 85** 802.1X Logs

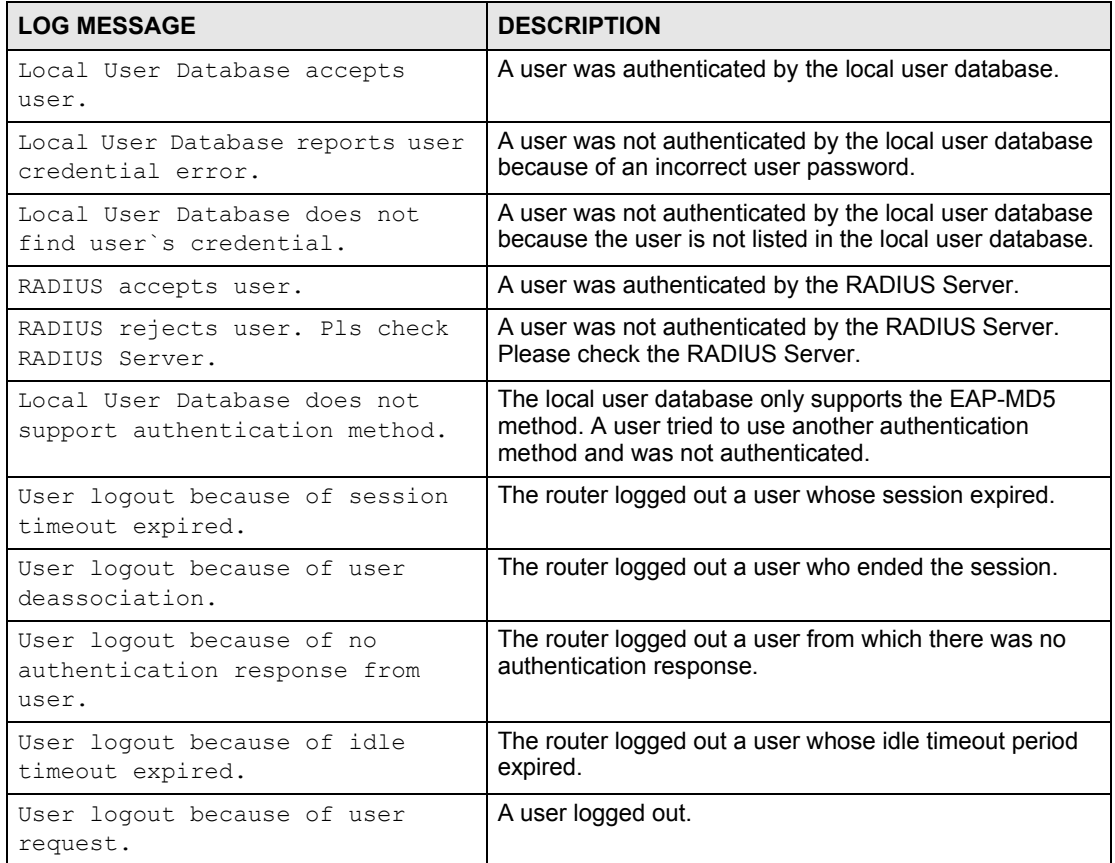

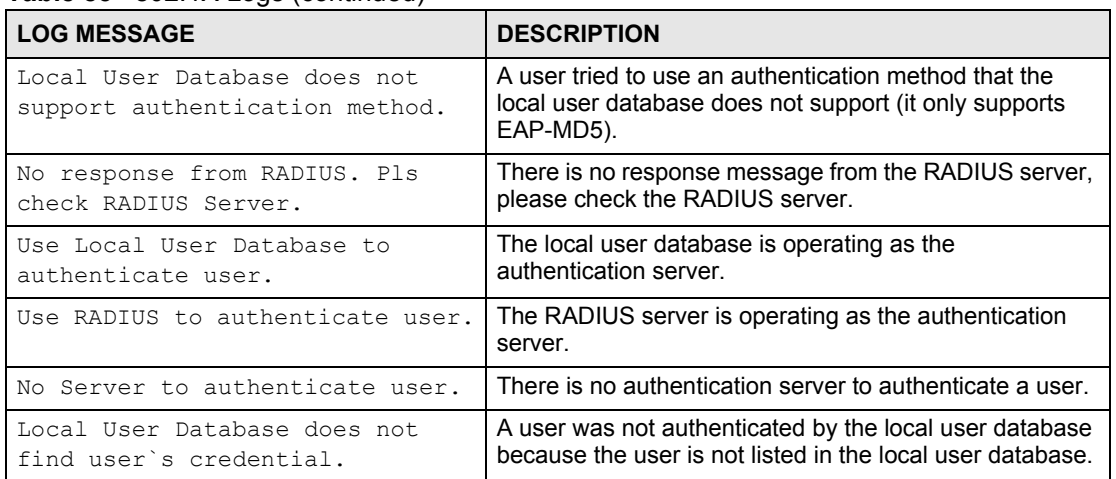

#### **Table 85** 802.1X Logs (continued)

#### **Table 86** ACL Setting Notes

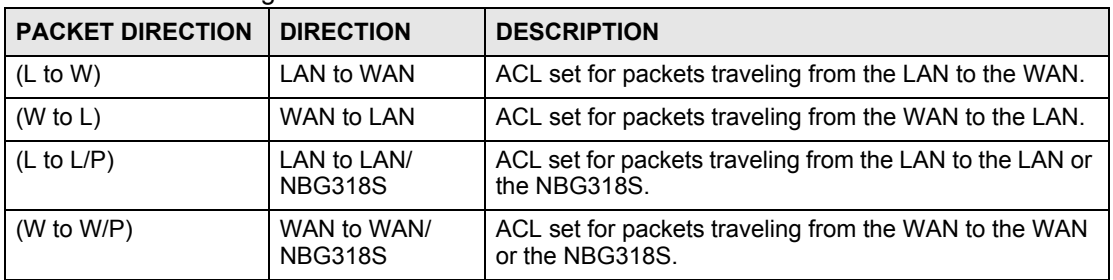

#### **Table 87** ICMP Notes

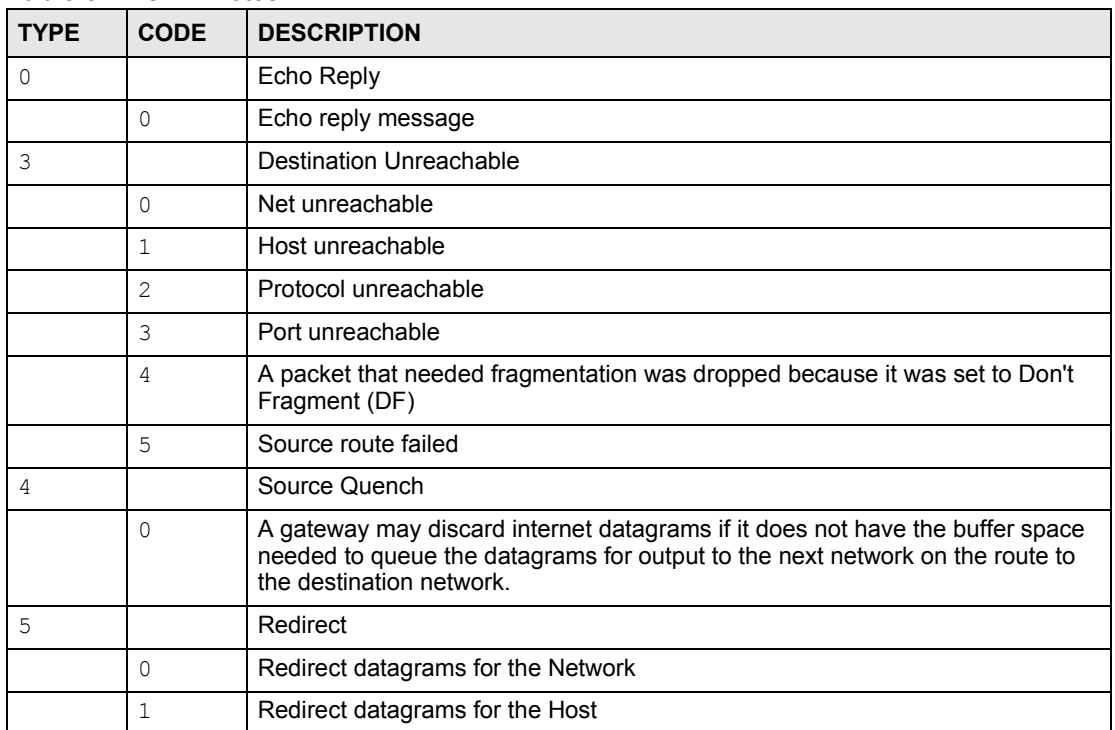

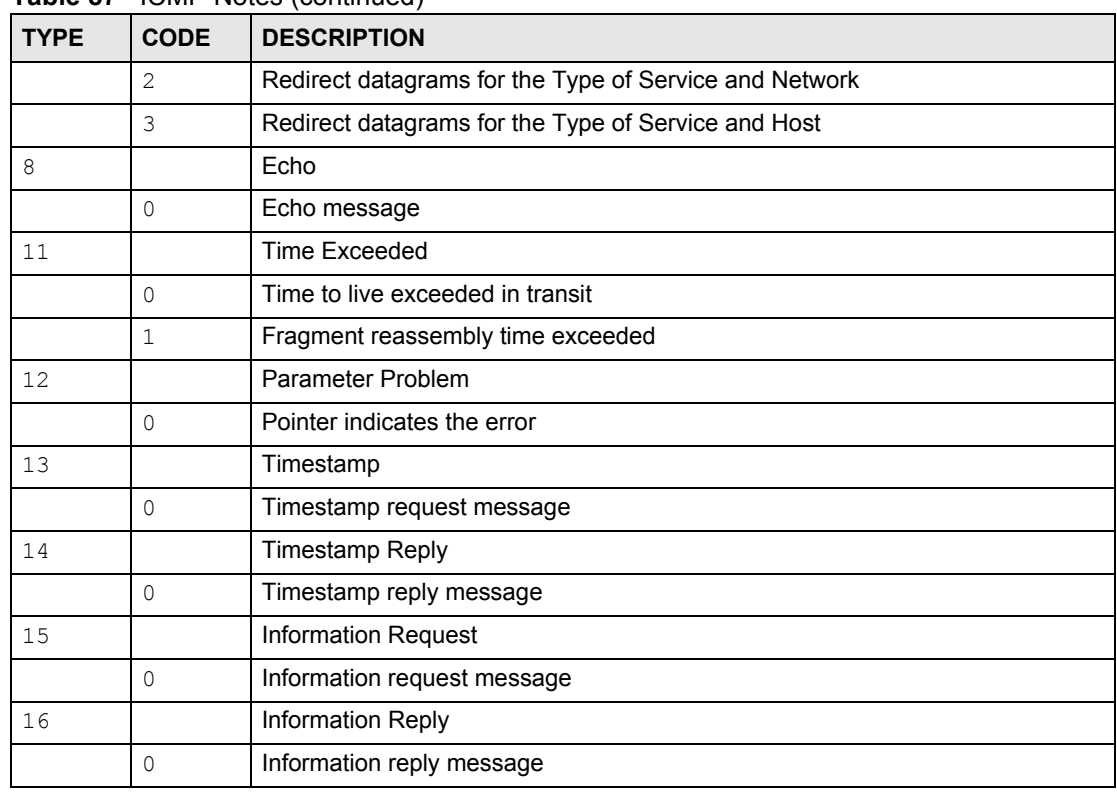

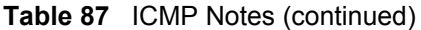

#### **Table 88** Syslog Logs

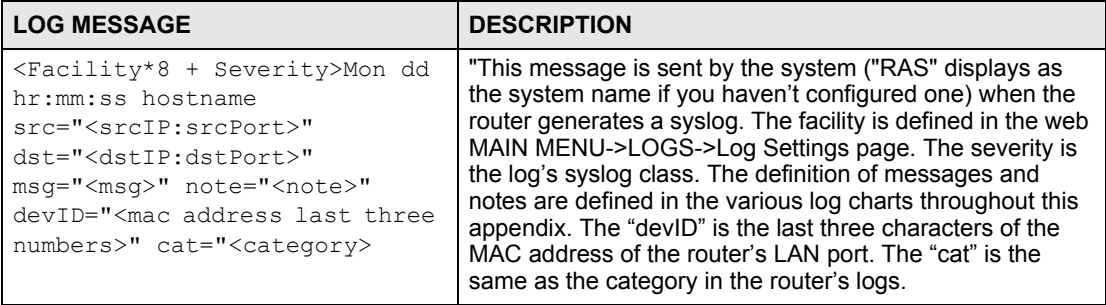

The following table shows RFC-2408 ISAKMP payload types that the log displays. Please refer to the RFC for detailed information on each type.

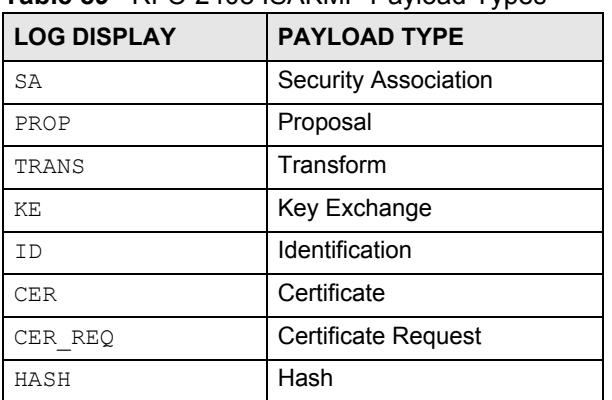

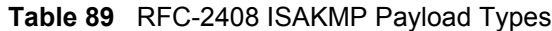

| <b>LOG DISPLAY</b> | <b>PAYLOAD TYPE</b> |
|--------------------|---------------------|
| SIG                | Signature           |
| <b>NONCE</b>       | Nonce               |
| NOTFY              | Notification        |
| DE L               | Delete              |
| VTD                | Vendor ID           |

**Table 89** RFC-2408 ISAKMP Payload Types (continued)

# **20 Tools**

This chapter shows you how to upload a new firmware, upload or save backup configuration files and restart the NBG318S.

# **20.1 Firmware Upload Screen**

Find firmware at www.zyxel.com in a file that (usually) uses the system model name with a "\*.bin" extension, e.g., "NBG318S.bin". The upload process uses HTTP (Hypertext Transfer Protocol) and may take up to two minutes. After a successful upload, the system will reboot. See the Firmware and Configuration File Maintenance chapter for upgrading firmware using FTP/TFTP commands.

Click **Maintenance > Tools**. Follow the instructions in this screen to upload firmware to your NBG318S.

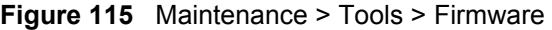

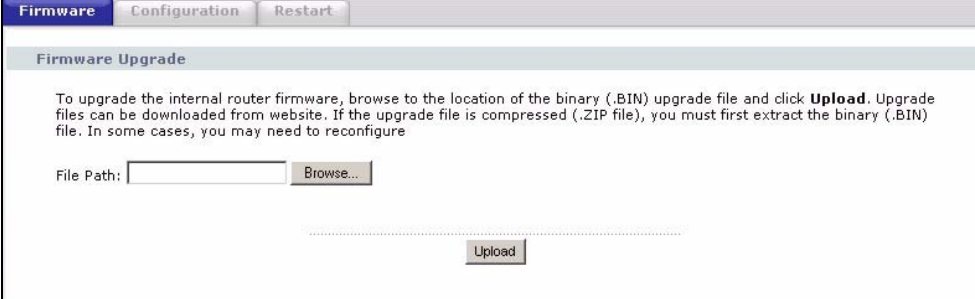

The following table describes the labels in this screen.

**Table 90** Maintenance > Tools > Firmware

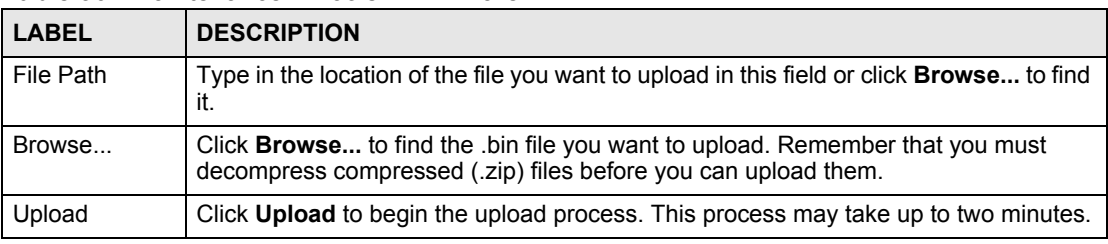

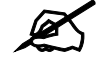

Do not turn off the NBG318S while firmware upload is in progress!

After you see the **Firmware Upload In Process** screen, wait two minutes before logging into the NBG318S again.

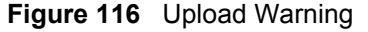

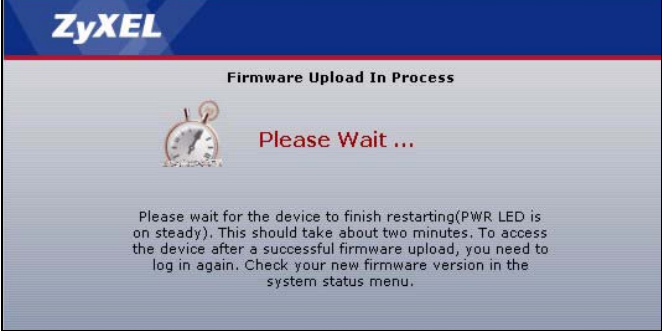

The NBG318S automatically restarts in this time causing a temporary network disconnect. In some operating systems, you may see the following icon on your desktop.

**Figure 117** Network Temporarily Disconnected

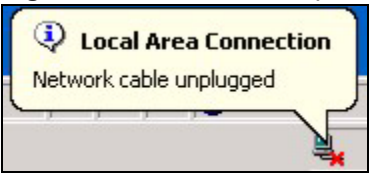

After two minutes, log in again and check your new firmware version in the **Status** screen.

If the upload was not successful, the following screen will appear. Click **Return** to go back to the **Firmware** screen.

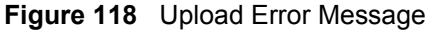

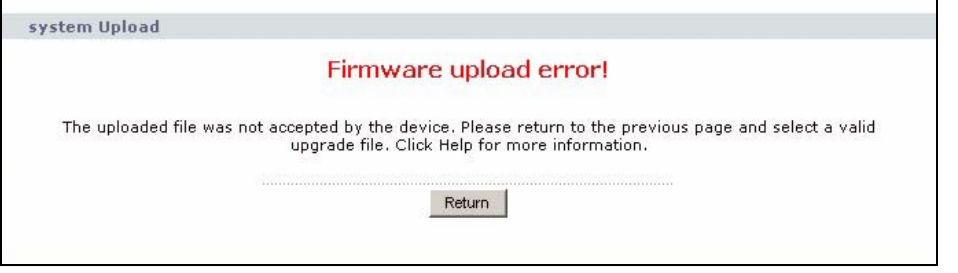

# **20.2 Configuration Screen**

See the Firmware and Configuration File Maintenance chapter for transferring configuration files using FTP/TFTP commands.

Click **Maintenance > Tools** > **Configuration**. Information related to factory defaults, backup configuration, and restoring configuration appears as shown next.

#### **Figure 119** Maintenance > Tools > Configuration

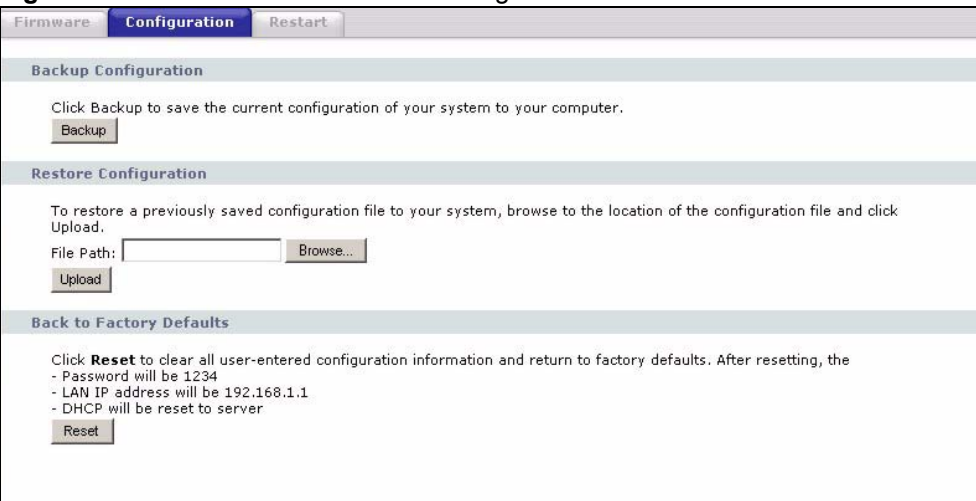

### **20.2.1 Backup Configuration**

Backup configuration allows you to back up (save) the NBG318S's current configuration to a file on your computer. Once your NBG318S is configured and functioning properly, it is highly recommended that you back up your configuration file before making configuration changes. The backup configuration file will be useful in case you need to return to your previous settings.

Click **Backup** to save the NBG318S's current configuration to your computer.

### **20.2.2 Restore Configuration**

Restore configuration allows you to upload a new or previously saved configuration file from your computer to your NBG318S.

| <b>LABEL</b> | <b>DESCRIPTION</b>                                                                                                    |
|--------------|----------------------------------------------------------------------------------------------------|
| File Path    | Type in the location of the file you want to upload in this field or click <b>Browse</b> to find<br>it.                                    |
| Browse       | Click Browse to find the file you want to upload. Remember that you must<br>decompress compressed (.ZIP) files before you can upload them. |
| Upload       | Click Upload to begin the upload process.                                                                                                  |

**Table 91** Maintenance Restore Configuration

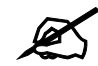

Do not turn off the NBG318S while configuration file upload is in progress

After you see a "configuration upload successful" screen, you must then wait one minute before logging into the NBG318S again.

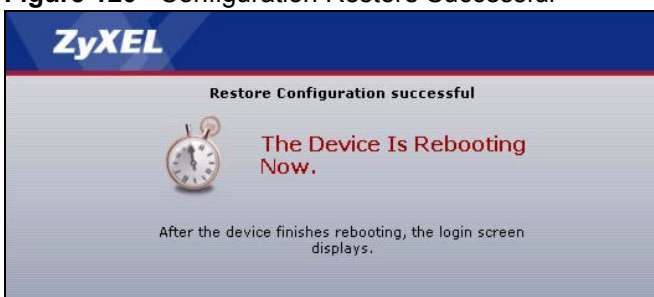

**Figure 120** Configuration Restore Successful

The NBG318S automatically restarts in this time causing a temporary network disconnect. In some operating systems, you may see the following icon on your desktop.

#### **Figure 121** Temporarily Disconnected

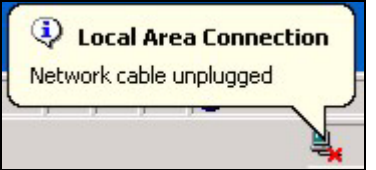

If you uploaded the default configuration file you may need to change the IP address of your computer to be in the same subnet as that of the default NBG318S IP address (192.168.1.1). See your Quick Start Guide for details on how to set up your computer's IP address.

If the upload was not successful, the following screen will appear. Click **Return** to go back to the **Configuration** screen.

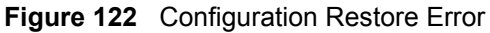

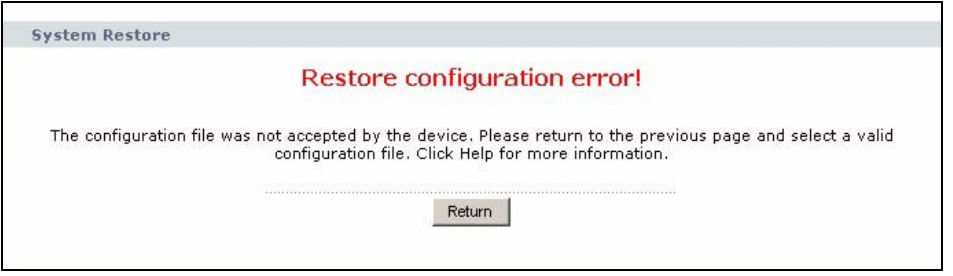

## **20.2.3 Back to Factory Defaults**

Pressing the **Reset** button in this section clears all user-entered configuration information and returns the NBG318S to its factory defaults.

You can also press the **RESET** button on the rear panel to reset the factory defaults of your NBG318S. Refer to the chapter about introducing the web configurator for more information on the **RESET** button.

# **20.3 Restart Screen**

System restart allows you to reboot the NBG318S without turning the power off.

Click **Maintenance > Tools** > **Restart**. Click **Restart** to have the NBG318S reboot. This does not affect the NBG318S's configuration.

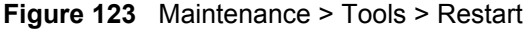

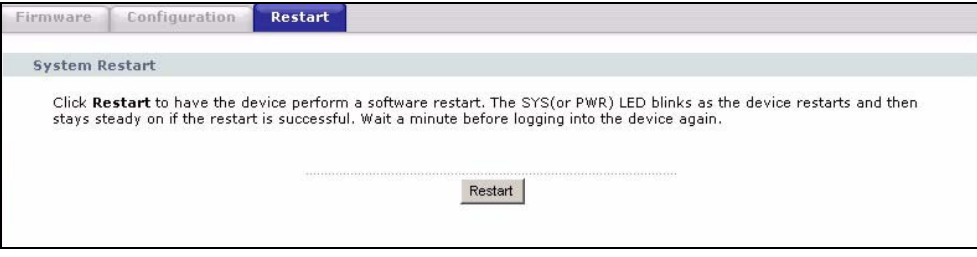

**21** 

# **Configuration Mode**

Click **Maintenance > Config Mode** to open the following screen. This screen allows you to hide or display the advanced screens of some features or the advanced features, such as MAC filter or static route. **Basic** is selected by default and you cannot see the advanced screens or features. If you want to view and configure all screens including the advanced ones, select **Advanced** and click **Apply**.

**Figure 124** Maintenance > Config Mode > General

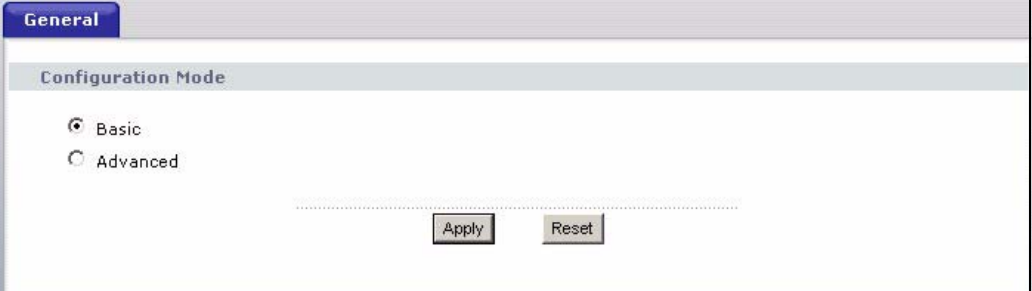

The following table describes the labels in the screen.

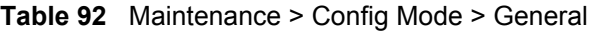

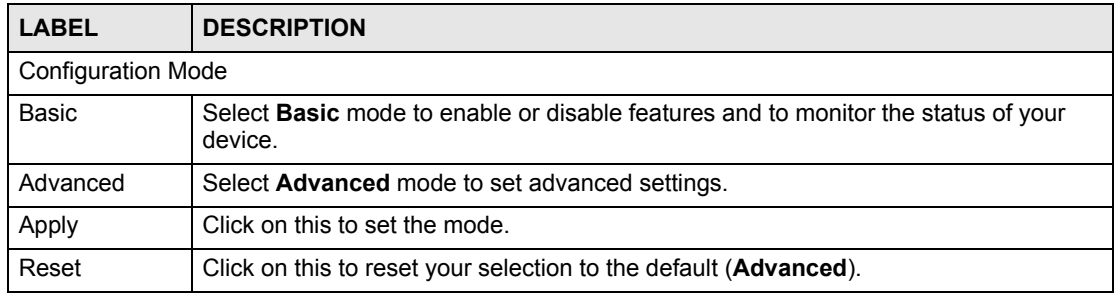

The following table includes the screens that you can view and configure only when you select **Advanced**.

| <b>CATEGORY</b> | <b>LINK</b>           | <b>TAB</b>             |
|-----------------|-----------------------|------------------------|
| <b>Network</b>  | <b>Wireless LAN</b>   | <b>MAC Filter</b>      |
|                 |                       | Advanced               |
|                 |                       | QoS                    |
|                 | <b>WAN</b>            | Advanced               |
|                 | LAN                   | IP Alias               |
|                 |                       | Advanced               |
|                 | <b>DHCP Server</b>    | Advanced               |
|                 | <b>NAT</b>            | Advanced               |
| Security        | Firewall              | <b>Services</b>        |
|                 | <b>Content Filter</b> | Schedule               |
| Management      | <b>Static Route</b>   | <b>IP Static Route</b> |
|                 | <b>Bandwidth MGMT</b> | Advanced               |
|                 |                       | Monitor                |
|                 | Remote MGMT           | Telnet                 |
|                 |                       | <b>FTP</b>             |
|                 |                       | <b>DNS</b>             |
| Maintenance     | Logs                  | Log Settings           |

**Table 93** Advanced Configuration Options

**CHAPTER** 

# **Sys Op Mode**

# **22.1 Selecting System Operation Mode**

Use this screen to select how you connect to the Internet.

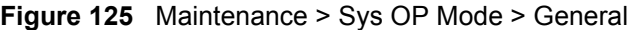

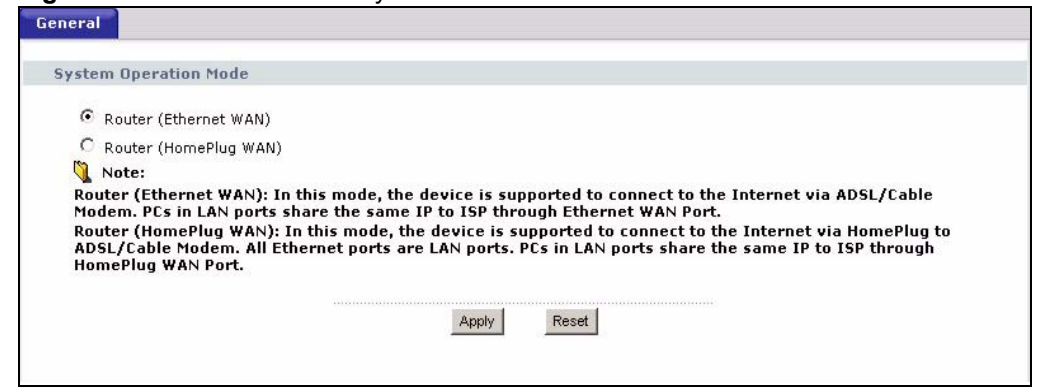

The figure below shows devices connecting to the Internet through a DSL connection. Select **Router(Ethernet WAN)** in the screen if you connect to the Internet as shown in diagram.

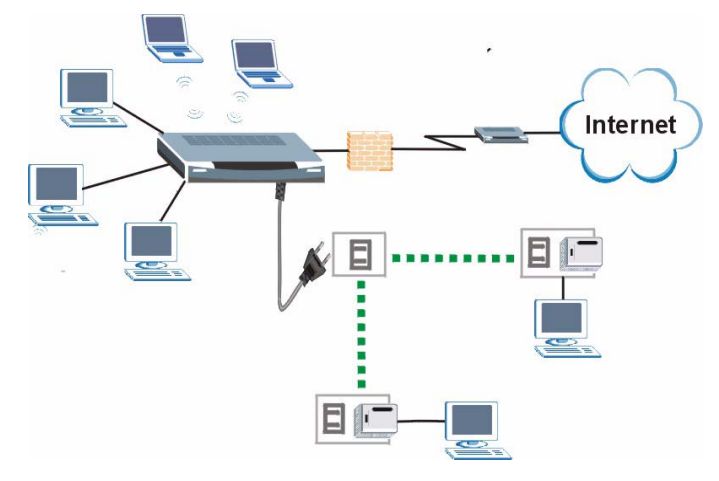

**Figure 126** System Operation Mode: Ethernet WAN

The figure below shows a network connecting to the Internet through a HomePlug connection. Select **Router(HomePlug WAN)** in the screen if you connect to the Internet as shown in the diagram.

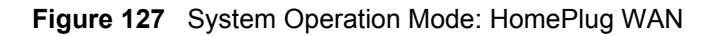

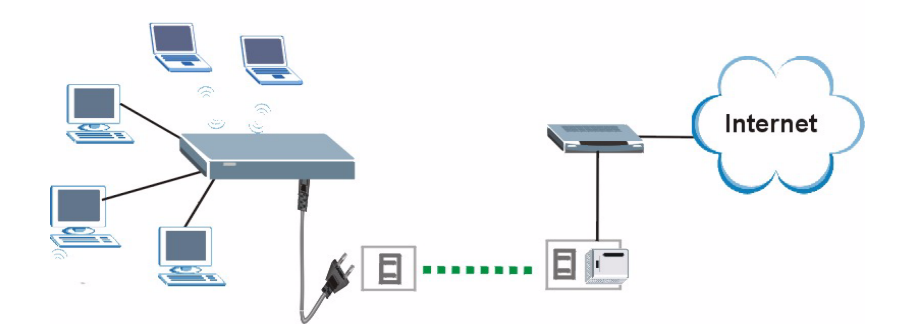

The following table describes the labels in the screen.

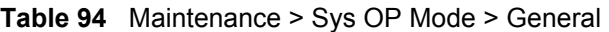

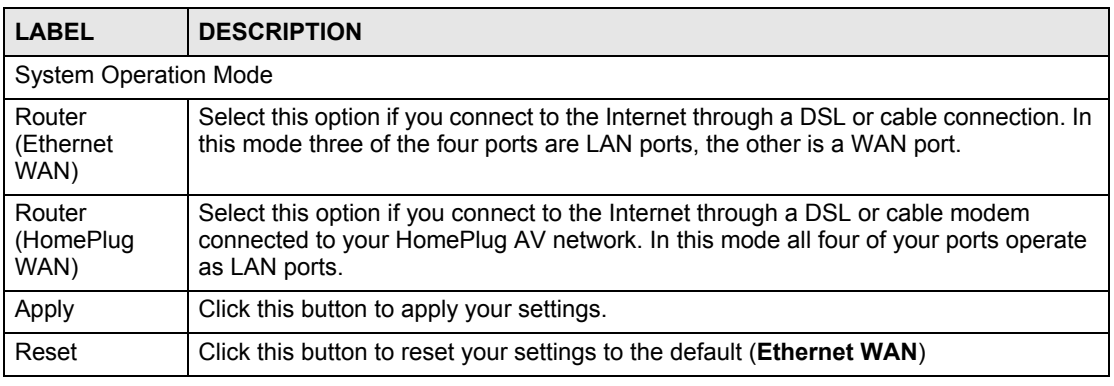

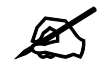

If you select the incorrect System Operation Mode you cannot connect to the Internet.

**CHAPTER 23** 

# **Troubleshooting**

This chapter offers some suggestions to solve problems you might encounter. The potential problems are divided into the following categories.

- Power, Hardware Connections, and LEDs
- NBG318S Access and Login
- Internet Access
- Resetting the NBG318S to Its Factory Defaults
- Wireless Router/AP Troubleshooting
- HomePlug AV Troubleshooting
- Advanced Features

## **23.1 Power, Hardware Connections, and LEDs**

The NBG318S does not turn on. None of the LEDs turn on.

- **1** Make sure you are using the power adaptor or cord included with the NBG318S.
- **2** Make sure the power adaptor or cord is connected to the NBG318S and plugged in to an appropriate power source. Make sure the power source is turned on.
- **3** Disconnect and re-connect the power adaptor or cord to the NBG318S.
- **4** If the problem continues, contact the vendor.

One of the LEDs does not behave as expected.

- **1** Make sure you understand the normal behavior of the LED. See Section 1.4 on page 33.
- **2** Check the hardware connections. See the Quick Start Guide.
- **3** Inspect your cables for damage. Contact the vendor to replace any damaged cables.
- **4** Disconnect and re-connect the power adaptor to the NBG318S.
- **5** If the problem continues, contact the vendor.

# **23.2 NBG318S Access and Login**

#### I forgot the IP address for the NBG318S.

- **1** The default IP address is **192.168.1.1**.
- **2** If you changed the IP address and have forgotten it, you might get the IP address of the NBG318S by looking up the IP address of the default gateway for your computer. To do this in most Windows computers, click **Start > Run**, enter **cmd**, and then enter **ipconfig**. The IP address of the **Default Gateway** might be the IP address of the NBG318S (it depends on the network), so enter this IP address in your Internet browser.
- **3** If this does not work, you have to reset the device to its factory defaults. See Section 23.4 on page 217.

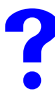

# I forgot the password.

- **1** The default password is **1234**.
- **2** If this does not work, you have to reset the device to its factory defaults. See Section 23.4 on page 217.

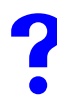

I cannot see or access the **Login** screen in the web configurator.

- **1** Make sure you are using the correct IP address.
	- The default IP address is 192.168.1.1.
	- If you changed the IP address (Section 7.3 on page 106), use the new IP address.
	- If you changed the IP address and have forgotten it, see the troubleshooting suggestions for I forgot the IP address for the NBG318S.
- **2** Check the hardware connections, and make sure the LEDs are behaving as expected. See the Quick Start Guide.
- **3** Make sure your Internet browser does not block pop-up windows and has JavaScripts and Java enabled. See Appendix B on page 229.
- **4** Make sure your computer is in the same subnet as the NBG318S. (If you know that there are routers between your computer and the NBG318S, skip this step.)
	- If there is a DHCP server on your network, make sure your computer is using a dynamic IP address. See Section 7.3 on page 106. Your NBG318S is a DHCP server by default.
	- If there is no DHCP server on your network, make sure your computer's IP address is in the same subnet as the NBG318S. See Section 7.3 on page 106.
- **5** Reset the device to its factory defaults, and try to access the NBG318S with the default IP address. See Section 7.3 on page 106.

**6** If the problem continues, contact the network administrator or vendor, or try one of the advanced suggestions.

#### **Advanced Suggestions**

- Try to access the NBG318S using another service, such as Telnet. If you can access the NBG318S, check the remote management settings and firewall rules to find out why the NBG318S does not respond to HTTP.
- If your computer is connected to the **WAN** port or is connected wirelessly, use a computer that is connected to a **LAN**/**ETHERNET** port.

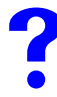

I can see the **Login** screen, but I cannot log in to the NBG318S.

- **1** Make sure you have entered the password correctly. The default password is **1234**. This field is case-sensitive, so make sure [Caps Lock] is not on.
- **2** You cannot log in to the web configurator while someone is using Telnet to access the NBG318S. Log out of the NBG318S in the other session, or ask the person who is logged in to log out.
- **3** Disconnect and re-connect the power adaptor or cord to the NBG318S.
- **4** If this does not work, you have to reset the device to its factory defaults. See Section 23.4 on page 217.

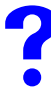

I cannot Telnet to the NBG318S.

See the troubleshooting suggestions for I cannot see or access the Login screen in the web configurator. Ignore the suggestions about your browser.

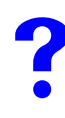

I cannot use FTP to upload / download the configuration file. / I cannot use FTP to upload new firmware.

See the troubleshooting suggestions for I cannot see or access the Login screen in the web configurator. Ignore the suggestions about your browser.

# **23.3 Internet Access**

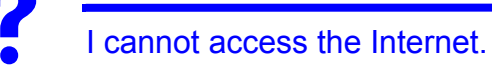

- **1** Check the hardware connections, and make sure the LEDs are behaving as expected. See the Quick Start Guide.
- **2** Make sure you entered your ISP account information correctly in the wizard. These fields are case-sensitive, so make sure [Caps Lock] is not on.
- **3** If you are trying to access the Internet wirelessly, make sure the wireless settings in the wireless client are the same as the settings in the AP.
- **4** Disconnect all the cables from your device, and follow the directions in the Quick Start Guide again.
- **5** Go to Maintenance > Sys OP Mode > General. Check your System Operation Mode setting.
	- Select Router (Ethernet WAN) if your network is configured to access the Internet through an Ethernet connection to a DSL or cable modem.
	- Select Router (HomePlug WAN) if your network is configured to access the Internet through a HomePlug connection.
- **6** If the problem continues, contact your ISP.

I cannot access the Internet anymore. I had access to the Internet (with the NBG318S), but my Internet connection is not available anymore.

- **1** Check the hardware connections, and make sure the LEDs are behaving as expected. See the Quick Start Guide and Section 1.4 on page 33.
- **2** Reboot the NBG318S.
- **3** If the problem continues, contact your ISP.

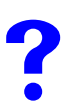

#### The Internet connection is slow or intermittent.

- **1** There might be a lot of traffic on the network. Look at the LEDs, and check Section 1.4 on page 33. If the NBG318S is sending or receiving a lot of information, try closing some programs that use the Internet, especially peer-to-peer applications.
- **2** Check the signal strength. If the signal strength is low, try moving the NBG318S closer to the AP if possible, and look around to see if there are any devices that might be interfering with the wireless network (for example, microwaves, other wireless networks, and so on).
- **3** Reboot the NBG318S.
- **4** If the problem continues, contact the network administrator or vendor, or try one of the advanced suggestions.

#### **Advanced Suggestions**

- Check the settings for bandwidth management. If it is disabled, you might consider activating it. If it is enabled, you might consider changing the allocations.
- Check the settings for QoS. If it is disabled, you might consider activating it. If it is enabled, you might consider raising or lowering the priority for some applications.

## **23.4 Resetting the NBG318S to Its Factory Defaults**

If you reset the NBG318S, you lose all of the changes you have made. The NBG318S re-loads its default settings, and the password resets to **1234**. You have to make all of your changes again.

You will lose all of your changes when you push the RESET button.

To reset the NBG318S,

- **1** Make sure the **PWR LED** is on and not blinking.
- **2** Press and hold the **RESET** button for five to ten seconds. Release the **RESET** button when the **PWR** LED begins to blink. The default settings have been restored.

If the NBG318S restarts automatically, wait for the NBG318S to finish restarting, and log in to the web configurator. The password is "1234".

If the NBG318S does not restart automatically, disconnect and reconnect the NBG318S's power. Then, follow the directions above again.

# **23.5 Wireless Router/AP Troubleshooting**

I cannot access the NBG318S or ping any computer from the WLAN (wireless AP or router).

- **1** Make sure the wireless LAN is enabled on the NBG318S
- **2** Make sure the wireless adapter on the wireless station is working properly.
- **3** Make sure the wireless adapter installed on your computer is IEEE 802.11 compatible and supports the same wireless standard as the NBG318S.
- **4** Make sure your computer (with a wireless adapter installed) is within the transmission range of the NBG318S.
- **5** Check that both the NBG318S and your wireless station are using the same wireless and wireless security settings.
- **6** Make sure traffic between the WLAN and the LAN is not blocked by the firewall on the NBG318S.
- **7** Make sure you allow the NBG318S to be remotely accessed through the WLAN interface. Check your remote management settings.
- See the chapter on Wireless LAN in the User's Guide for more information.

# **23.6 HomePlug AV Troubleshooting**

#### I cannot start my power line device.

Check your power supply is working. Power line adapters operate from the power supplied by your home wiring and cannot operate without a working power supply. Remove the power line adapter from the outlet. Then connect an electrical device that you know works into the same power outlet. This checks the status of the power outlet.

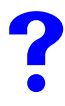

I cannot access my power line network.

- **1** Make sure that the network password is the same on all the power line adapters in your network.
- **2** Check the DAK and MAC address for all power line adapters are typed correctly.
- **3** Make sure that all your power line adapters are HomePlug AV. Check the package it came in or ask your vendor. This NBG318S can not detect earlier versions of HomePlug power line adapters such as HomePlug 1.0 or 1.0.1. (Although they can coexist on the same electrical wiring without interfering with each other.)
- **4** Make sure that the devices on your network are all on the same electrical wiring. Connect another power line adapter into an outlet close to your NBG318S's power outlet. They are probably now on the same electrical wiring. Check the **Link** LED. If it now lights up your power line adapter was probably previously on separate electrical wiring. Ask an electrician for more information on the electrical wiring in your building.
- **5** Check you do not have a power meter between power line adapters. Power line signals cannot pass this.

The signal on my power line network may be weak for the following reasons.

- **1** Your power line adapters may be connected to electrical surge protectors. Connect them to standard power outlets.
- **2** Your power line adapters may be located close to large appliances such as refrigerators or air-conditioners that cause interference with the power line signal. Move the adapters further away from such appliances to reduce interference.
- **3** Your power line adapters may be placed close to electrical devices such as electrical insect-killers which produce radio waves. These may interfere with the power line signals. Move the adapters further away from such electrical devices.
- **4** Your wiring may be old and/or low quality or with a long wiring path.

# **23.7 Advanced Features**

I can log in, but I cannot see some of the screens or fields in the Web Configurator.

You may be accessing the Web Configurator in Basic mode. Some screens and fields are available only in Advanced mode. Use the **Maintenance > Config** Mode screen to select Advanced mode.

I set up URL keyword blocking, but I can still access a Web site that should be blocked.

Make sure that you select the **Enable URL Keyword Blocking** check box in the Content Filtering screen. Make sure that the keywords that you type are listed in the **Keyword List**.

If a keyword that is listed in the **Keyword List** is not blocked when it is found in a URL, customize the keyword blocking using commands. See the Customizing Keyword Blocking URL Checking section in the Content Filter chapter.

# **PART VI Appendices and Index**

Product Specifications and Wall-Mounting Instructions (223) Pop-up Windows, JavaScripts and Java Permissions (229) IP Addresses and Subnetting (235) Setting up Your Computer's IP Address (243) Wireless LANs (259) Services (271) Legal Information (275) Customer Support (279) Index (283)

# 

# **Product Specifications and Wall-Mounting Instructions**

The following tables summarize the NBG318S's hardware and firmware features.

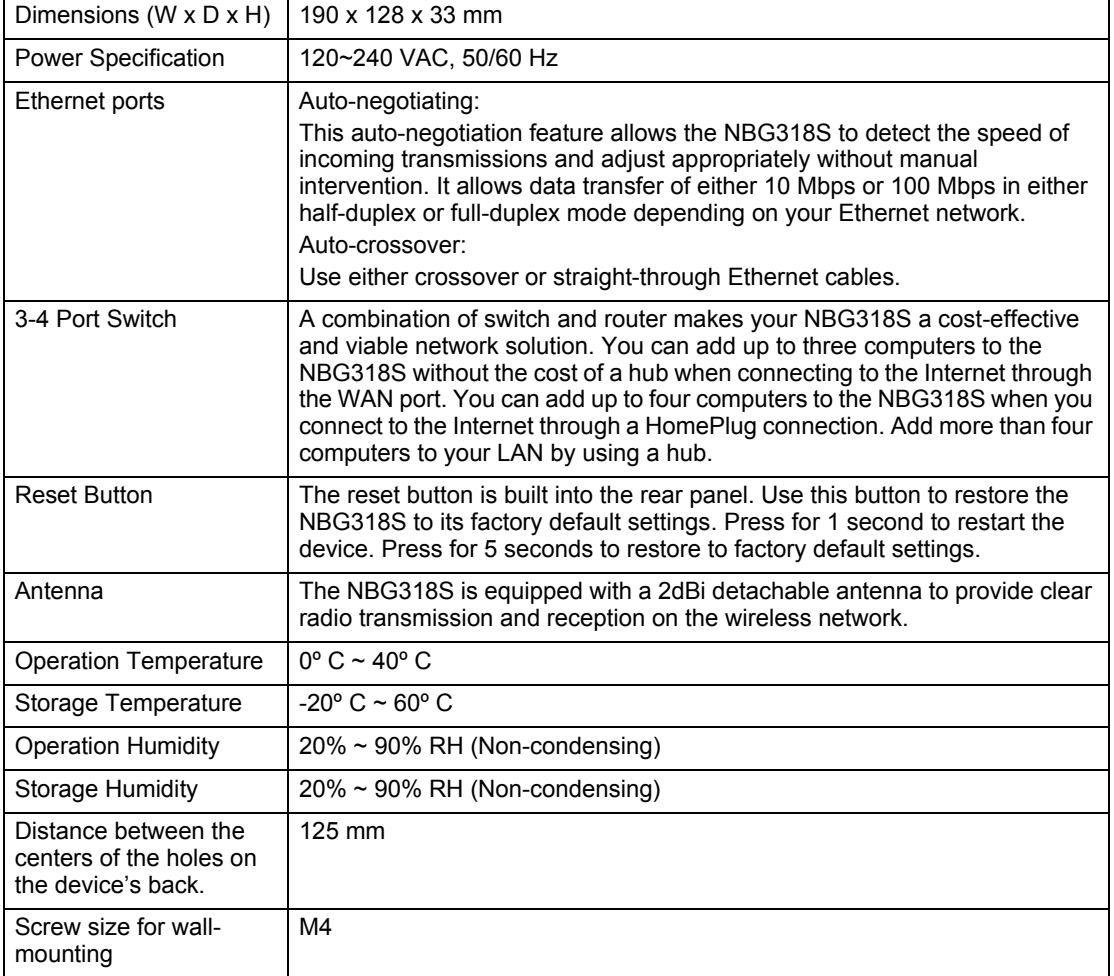

#### **Table 95** Hardware Features

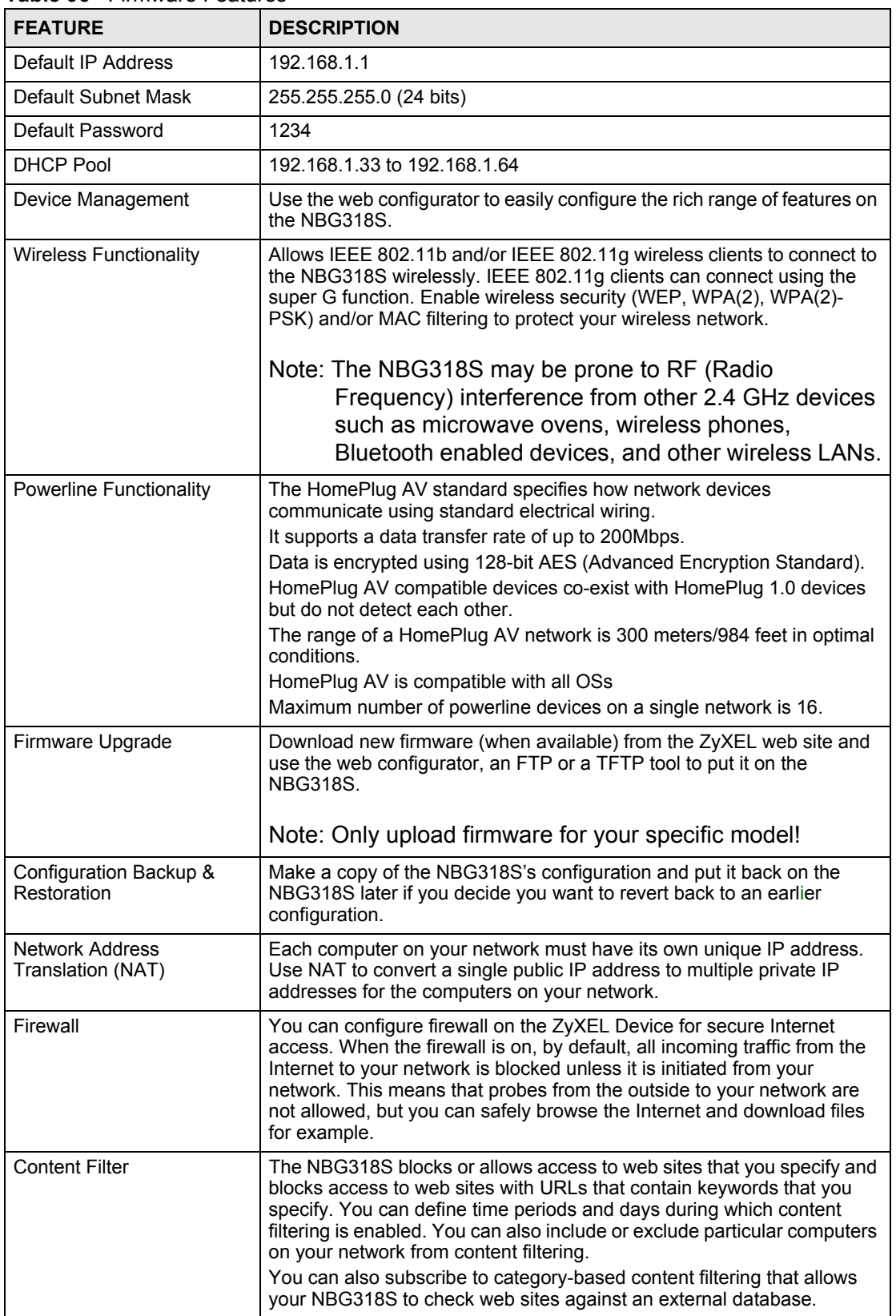

#### **Table 96** Firmware Features

| <b>FEATURE</b>                                        | <b>DESCRIPTION</b>                                                                                                    |
|-------------------------------------------------------|----------------------------------------------------------------------------------------------------|
| Bandwidth Management                                  | You can efficiently manage traffic on your network by reserving<br>bandwidth and giving priority to certain types of traffic and/or to particular<br>computers.                                               |
| Time and Date                                         | Get the current time and date from an external server when you turn on<br>your NBG318S. You can also set the time manually. These dates and<br>times are then used in logs.                                   |
| Port Forwarding                                       | If you have a server (mail or web server for example) on your network,<br>then use this feature to let people access it from the Internet.                                                                    |
| <b>DHCP (Dynamic Host)</b><br>Configuration Protocol) | Use this feature to have the NBG318S assign IP addresses, an IP<br>default gateway and DNS servers to computers on your network.                                                                              |
| Dynamic DNS Support                                   | With Dynamic DNS (Domain Name System) support, you can use a<br>fixed URL, www.zyxel.com for example, with a dynamic IP address. You<br>must register for this service with a Dynamic DNS service provider.   |
| <b>IP Multicast</b>                                   | IP Multicast is used to send traffic to a specific group of computers. The<br>NBG318S supports versions 1 and 2 of IGMP (Internet Group<br>Management Protocol) used to join multicast groups (see RFC 2236). |
| <b>IP Alias</b>                                       | IP Alias allows you to subdivide a physical network into logical networks<br>over the same Ethernet interface with the NBG318S itself as the<br>gateway for each subnet.                                      |
| Logging and Tracing                                   | Use packet tracing and logs for troubleshooting. You can send logs from<br>the NBG318S to an external UNIX syslog server.                                                                                     |
| PPP <sub>o</sub> F                                    | PPPoE mimics a dial-up over Ethernet Internet access connection.                                                                                                    |
| <b>PPTP Encapsulation</b>                             | Point-to-Point Tunneling Protocol (PPTP) enables secure transfer of<br>data through a Virtual Private Network (VPN). The NBG318S supports<br>one PPTP connection at a time.                                   |
| Universal Plug and Play<br>(UPnP)                     | The NBG318S can communicate with other UPnP enabled devices in a<br>network.                                                                                                    |

**Table 96** Firmware Features

The following list, which is not exhaustive, illustrates the standards supported in the NBG318S.

**Table 97** Standards Supported

| <b>STANDARD</b>    | <b>DESCRIPTION</b>                                                                                                    |
|--------------------|----------------------------------------------------------------------------------------------------|
| <b>RFC 867</b>     | Daytime Protocol                                                                                                    |
| <b>RFC 868</b>     | Time Protocol.                                                                                                    |
| RFC 1112           | IGMP v1                                                                                                    |
| RFC 1305           | Network Time Protocol (NTP version 3)                                                                                                    |
| <b>RFC 1631</b>    | IP Network Address Translator (NAT)                                                                                                    |
| <b>RFC 1661</b>    | The Point-to-Point Protocol (PPP)                                                                                                    |
| RFC 2236           | Internet Group Management Protocol, Version 2.                                                                                                    |
| RFC 2516           | A Method for Transmitting PPP Over Ethernet (PPPoE)                                                                                                    |
| RFC 2766           | Network Address Translation - Protocol                                                                                                    |
| <b>IEEE 802.11</b> | Also known by the brand Wi-Fi, denotes a set of Wireless LAN/WLAN<br>standards developed by working group 11 of the IEEE LAN/MAN<br>Standards Committee (IEEE 802). |
| IEEE 802.11b       | Uses the 2.4 gigahertz (GHz) band                                                                                                    |

| <b>STANDARD</b>     | <b>DESCRIPTION</b>                                                                       |
|---------------------|------------------------------------------------------------------------------------------|
| IEEE 802.11g        | Uses the 2.4 gigahertz (GHz) band                                                        |
| IEEE 802.11d        | Standard for Local and Metropolitan Area Networks: Media Access<br>Control (MAC) Bridges |
| <b>IEEE 802.11x</b> | Port Based Network Access Control.                                                       |
| IEEE 802.11e QoS    | IEEE 802.11 e Wireless LAN for Quality of Service                                        |
| Microsoft PPTP      | MS PPTP (Microsoft's implementation of Point to Point Tunneling<br>Protocol)             |

**Table 97** Standards Supported (continued)

# **Wall-mounting Instructions**

Do the following to hang your NBG318S on a wall.

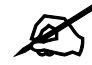

See the product specifications appendix for the size of screws to use and how far apart to place them.

- **1** Locate a high position on a wall that is free of obstructions. Use a sturdy wall.
- **2** Drill two holes for the screws. Make sure the distance between the centers of the holes matches what is listed in the product specifications appendix.

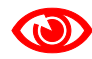

Be careful to avoid damaging pipes or cables located inside the wall when drilling holes for the screws.

- **3** Do not screw the screws all the way into the wall. Leave a small gap of about 0.5 cm between the heads of the screws and the wall.
- **4** Make sure the screws are snugly fastened to the wall. They need to hold the weight of the NBG318S with the connection cables.
- **5** Align the holes on the back of the NBG318S with the screws on the wall. Hang the NBG318S on the screws.

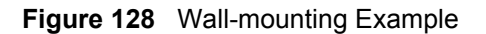

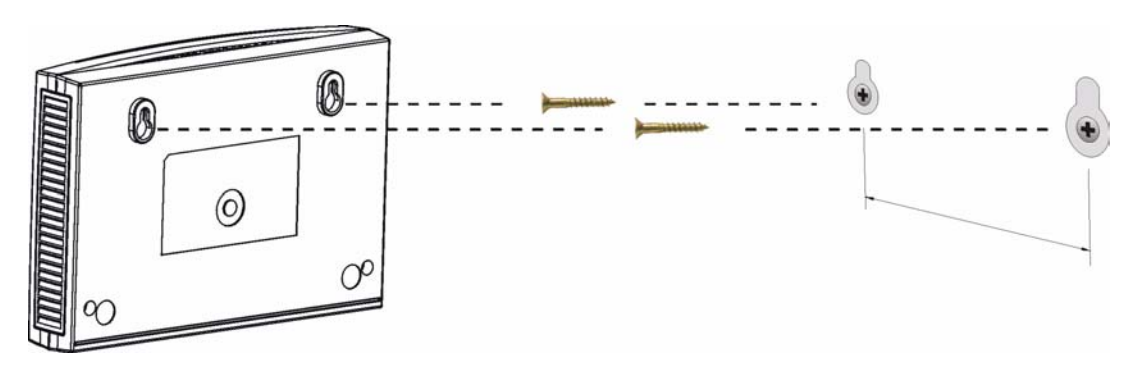

The following are dimensions of an M4 tap screw and masonry plug used for wall mounting. All measurements are in millimeters (mm).

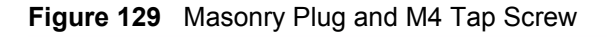

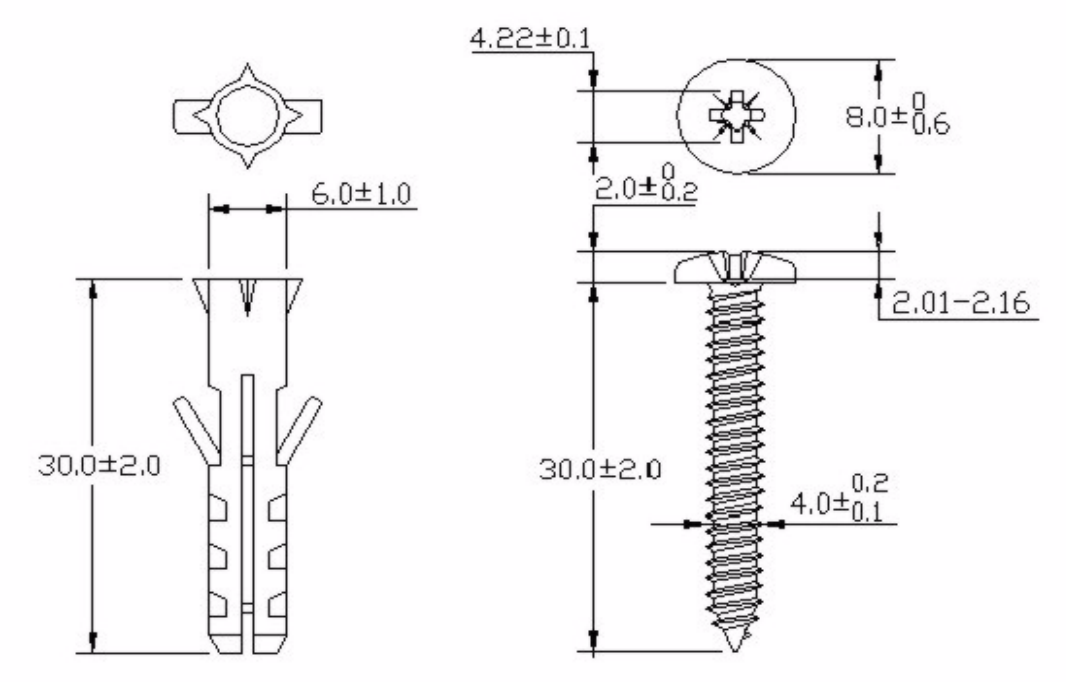

# **APPENDIX B**

# **Pop-up Windows, JavaScripts and Java Permissions**

In order to use the web configurator you need to allow:

- Web browser pop-up windows from your device.
- JavaScripts (enabled by default).
- Java permissions (enabled by default).

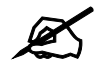

Internet Explorer 6 screens are used here. Screens for other Internet Explorer versions may vary.

# **Internet Explorer Pop-up Blockers**

You may have to disable pop-up blocking to log into your device.

Either disable pop-up blocking (enabled by default in Windows XP SP (Service Pack) 2) or allow pop-up blocking and create an exception for your device's IP address.

#### **Disable pop-up Blockers**

**1** In Internet Explorer, select **Tools**, **Pop-up Blocker** and then select **Turn Off Pop-up Blocker**.

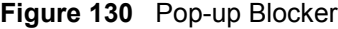

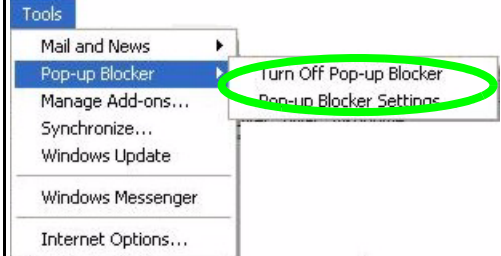

You can also check if pop-up blocking is disabled in the **Pop-up Blocker** section in the **Privacy** tab.

**1** In Internet Explorer, select **Tools**, **Internet Options**, **Privacy**.

**2** Clear the **Block pop-ups** check box in the **Pop-up Blocker** section of the screen. This disables any web pop-up blockers you may have enabled.

**Figure 131** Internet Options: Privacy

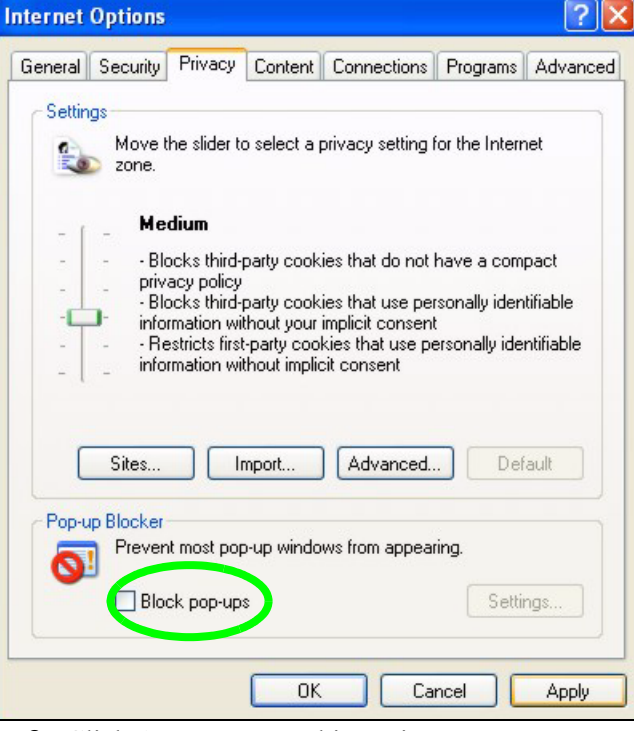

**3** Click **Apply** to save this setting.

#### **Enable pop-up Blockers with Exceptions**

Alternatively, if you only want to allow pop-up windows from your device, see the following steps.

- **1** In Internet Explorer, select **Tools**, **Internet Options** and then the **Privacy** tab.
- **2** Select **Settings…**to open the **Pop-up Blocker Settings** screen.